# <span id="page-0-0"></span>**Manual de Serviço Dell™ Studio XPS™ 8000**

[Antes de começar](file:///C:/data/systems/studio8000/pt/SM/before.htm#wp1180146) [Descrição geral técnica](file:///C:/data/systems/studio8000/pt/SM/techov.htm#wp1194395) [Tampa do computador](file:///C:/data/systems/studio8000/pt/SM/cover_re.htm#wp1193119) [Moldura frontal](file:///C:/data/systems/studio8000/pt/SM/bezel.htm#wp1186861) [Suporte da placa gráfica](file:///C:/data/systems/studio8000/pt/SM/graphics.htm#wp1216092) [Placas PCI e PCI Express](file:///C:/data/systems/studio8000/pt/SM/cards.htm#wp1193399) **[Unidades](file:///C:/data/systems/studio8000/pt/SM/drives.htm#wp1188656)** [Tampa superior](file:///C:/data/systems/studio8000/pt/SM/topcover.htm#wp1188605) [Painel de E/S superior](file:///C:/data/systems/studio8000/pt/SM/topio.htm#wp1185096) [Painel USB frontal](file:///C:/data/systems/studio8000/pt/SM/frontio.htm#wp1181760) **[Bateria](file:///C:/data/systems/studio8000/pt/SM/coinbatt.htm#wp1180760)** 

Conjunto<br>Bluetooth Módulo do botão de [alimentação](file:///C:/data/systems/studio8000/pt/SM/power_bu.htm#wp1181021) [Módulo\(s\) de](file:///C:/data/systems/studio8000/pt/SM/memory.htm#wp1181566)  memória **[Ventoinhas](file:///C:/data/systems/studio8000/pt/SM/fan.htm#wp1184839)** [Processador](file:///C:/data/systems/studio8000/pt/SM/cpu.htm#wp1196305) Fonte de<br>[alimentação](file:///C:/data/systems/studio8000/pt/SM/power.htm#wp1185799) [Placa de](file:///C:/data/systems/studio8000/pt/SM/sysboard.htm#wp1184253)  sistema [Configuração](file:///C:/data/systems/studio8000/pt/SM/sys_setu.htm#wp1005451)  do sistema

# **Notas, Avisos e Advertências**

**A NOTA:** Uma NOTA fornece informações importantes para ajudar a utilizar melhor o computador.

AVISO: Um AVISO indica potenciais danos do hardware ou perda de dados e explica como evitar o problema.

**A ADVERTÊNCIA: Uma ADVERTÊNCIA alerta para a possibilidade de danos materiais, ferimentos pessoais ou morte.** 

# **As informações contidas neste documento estão sujeitas a alterações sem aviso prévio. © 2009 Dell Inc. Todos os direitos reservados.**

A reprodução destes materiais, sob qualquer forma, sem a autorização por escrito da Dell Inc. é estritamente proibida.

Marcas comerciais utilizadas neste texto: *Dell*, **o logótipo** DELL e Studio XPS **são marcas comerciais da Dell I**nc.; Intel e Intel SpeedStep são marcas comerciais ou marcas registadas<br>da Intel Corporation nos Estados Uni

Neste documento podem ser mencionadas outras marcas comerciais e marcas que sentidades que reinvocam as marcas ou os nomes dos seus produtos. A Dell Inc.<br>declara que não tem interesse de propriedade sobre marcas e nomes de

Modelo: Série D03M Tipo: D03M001

Agosto de 2009 Rev. A00

# <span id="page-1-0"></span> **Antes de começar**

**Manual de Serviço Dell™ Studio XPS™ 8000** 

- **O** Especificações técnicas
- $\bullet$  Ferr
- **O** Desligar o computador
- **O** Instruções de segurança

Este manual fornece informações sobre os procedimentos de remoção e instalação dos componentes no seu computador. Excepto se indicado em contrário, cada procedimento pressupõe que:

- 1 Executou os passos em [Desligar o computador](#page-1-3) e [Instruções de segurança](#page-1-4).
- l Leu as informações de segurança fornecidas com o computador*.*
- l Um componente pode ser colocado novamente ou, se adquirido em separado, instalado executando o procedimento de remoção pela ordem inversa.

## <span id="page-1-1"></span>**Especificações técnicas**

Para obter informações sobre as especificações técnicas do seu computador, consulte as *Especificações detalhadas* em **support.dell.com/manuals**.

#### <span id="page-1-2"></span>**Ferramentas recomendadas**

Os procedimentos neste documento podem requerer as seguintes ferramentas:

- l Chave de parafusos pequena
- l Chave de parafusos Phillips pequena
- l Instrumento de plástico pontiagudo
- l Programa de actualização executável do BIOS disponível em **support.dell.com**

# <span id="page-1-3"></span>**Desligar o computador**

- **AVISO: Para evitar a perda de dados, guarde e feche todos os ficheiros abertos e saia de todos os programas abertos antes de desligar o computador.**
- 1. Guarde e feche todos os ficheiros abertos e saia de todos os programas em utilização.
- 2. Desligue o computador:

*Windows Vista*®:

Clique em **Iniciar**  $\bigoplus$ , clique na seta **e**, em seguida, clique em **Encerrar**.

*Windows*® *7*:

Clique em *Iniciar* <sup>(2)</sup> e, em seguida, clique em Encerrar.

- 3. O computador desliga-se após a conclusão do processo de encerramento do sistema operativo.
- 4. Certifique-se de que o computador está desligado. Se o computador não se desligou automaticamente quando encerrou o sistema operativo, pressione sem soltar o botão de alimentação até o computador se desligar.

# <span id="page-1-4"></span>**Instruções de segurança**

Utilize as directrizes de segurança seguintes para ajudar a proteger o computador de potenciais danos, e para ajudar a assegurar a sua segurança pessoal.

ADVERTENCIA: Antes de trabalhar no interior do computador, leia as informações de segurança fornecidas com o mesmo. Para obter informações<br>adicionais sobre os melhores procedimentos de segurança, consulte a página inicial **www.dell.com/regulatory\_compliance.** 

- **AVISO: Apenas um técnico qualificado e especializado deve efectuar reparações no seu computador. Os danos causados por intervenções não autorizadas pela Dell™ não são abrangidos pela garantia.**
- △ AVISO: Quando desligar um cabo, puxe pelo respectivo conector ou pela patilha, e não pelo próprio cabo. Alguns cabos possuem conectores com patilhas de bloqueio. Se estiver a desligar este tipo de cabo, prima as patilhas de bloqueio antes de desligar o cabo. Á medida que puxa os<br>conectores, mantenha-os alinhados para evitar que os pinos do conector dobrem. Do
- **AVISO: Para evitar danificar o computador, execute os seguintes passos antes de começar a trabalhar no interior do computador.**
- 1. Certifique-se de que a superfície de trabalho é plana e está limpa para evitar que a tampa do computador fique riscada.
- 2. Desligue o computador (consulte **Desligar o computador**) e todos os dispositivos anexados.
- **AVISO: Para desligar um cabo de rede, desligue primeiro o cabo do computador e, em seguida, desligue o cabo do dispositivo de rede.**
- 3. Desligue todos os cabos telefónicos ou de rede do computador.
- 4. Desligue o computador e todos os dispositivos anexados das respectivas tomadas eléctricas.
- 5. Desligue todos os dispositivos anexados do computador.
- 6. Pressione e ejecte quaisquer cartões instalados do leitor de cartões de memória 19 em 1.
- 7. Prima sem soltar o botão de alimentação para ligar a placa de sistema à terra.
- **AVISO: Antes de tocar em alguma coisa no interior do computador, ligue-se à terra tocando numa superfície metálica não pintada, como a que se**  encontra na parte posterior do computador. Enquanto trabalha, toque periodicamente numa superfície metálica não pintada para dissipar a<br>electricidade estática, uma vez que esta pode danificar os componentes internos.

#### <span id="page-3-0"></span> **Moldura frontal Manual de Serviço Dell™ Studio XPS™ 8000**

- 
- **O** Retirar a moldura frontal
- Voltar a colocar a moldura
- ADVERTENCIA: Antes de trabalhar no interior do computador, leia as informações de segurança fornecidas com o mesmo. Para obter informações<br>adicionais sobre os melhores procedimentos de segurança, consulte a página inicial **www.dell.com/regulatory\_compliance.**
- **A** ADVERTÊNCIA: Para evitar choques eléctricos, desligue sempre o computador da tomada eléctrica antes de remover a tampa.
- **A ADVERTÊNCIA: Não utilize o computador com nenhuma tampa removida (incluindo tampas do computador, molduras frontais, suportes de preenchimento, encaixes do painel frontal, etc.).**

**AVISO: Apenas um técnico qualificado e especializado deve efectuar reparações no seu computador. Os danos causados por intervenções não autorizadas pela Dell™ não são abrangidos pela garantia.**

## <span id="page-3-1"></span>**Retirar a moldura frontal**

- 1. Siga os procedimentos em **[Antes de começar](file:///C:/data/systems/studio8000/pt/SM/before.htm#wp1180146)**.
- 2. Retire a tampa do computador (consulte [Retirar a tampa do computador\)](file:///C:/data/systems/studio8000/pt/SM/cover_re.htm#wp1193123).
- 3. Coloque o computador na posição vertical.
- 4. Segure e solte as patilhas da moldura frontal em sequência, uma de cada vez, retirando-as para fora do painel frontal.
- 5. Rode e puxe a moldura frontal afastando-a da frente do computador para soltar os ganchos da moldura frontal das ranhuras do painel frontal.

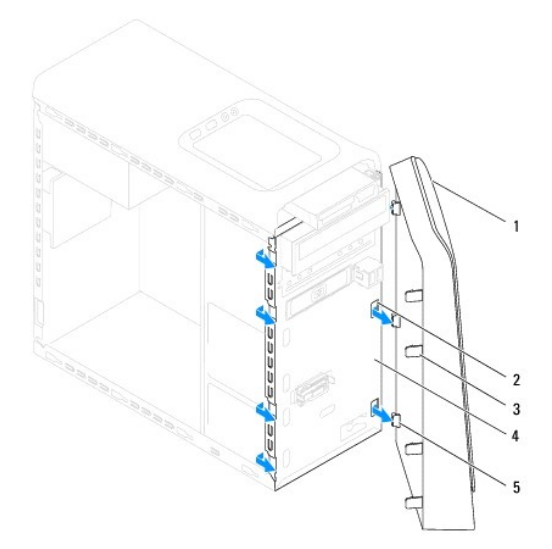

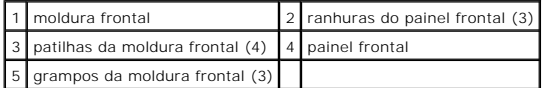

6. Coloque a moldura frontal de parte num local seguro.

# <span id="page-3-2"></span>**Voltar a colocar a moldura frontal**

1. Siga os procedimentos em **[Antes de começar](file:///C:/data/systems/studio8000/pt/SM/before.htm#wp1180146)**.

- 2. Alinhe e introduza os grampos da moldura frontal nas respectivas ranhuras.
- 3. Rode a moldura frontal em direcção ao computador até que a moldura frontal encaixe no sítio.

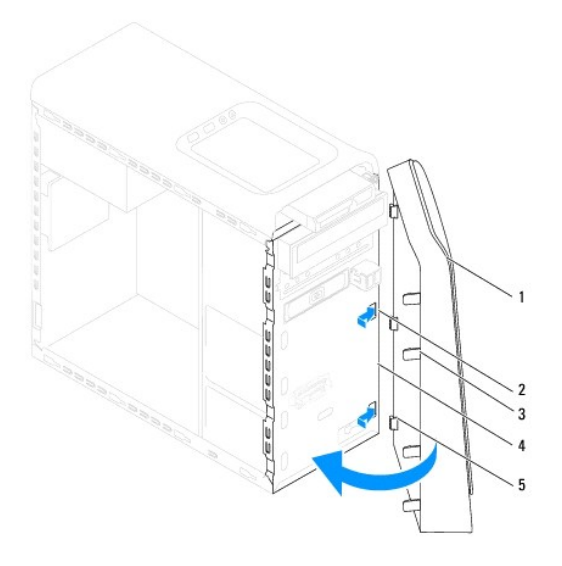

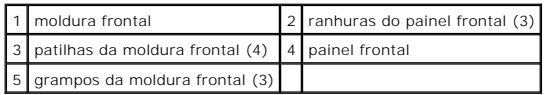

4. Volte a colocar a tampa do computador (consulte [Voltar a colocar a tampa do computador](file:///C:/data/systems/studio8000/pt/SM/cover_re.htm#wp1193653)).

#### <span id="page-5-0"></span> **Conjunto Bluetooth Manual de Serviço Dell™ Studio XPS™ 8000**

- **•** Retirar o conjunto Bluetooth
- [Voltar a colocar o conjunto Bluetooth](#page-5-2)
- ADVERTENCIA: Antes de trabalhar no interior do computador, leia as informações de segurança fornecidas com o mesmo. Para obter informações<br>adicionais sobre os melhores procedimentos de segurança, consulte a página inicial **www.dell.com/regulatory\_compliance.**
- **A** ADVERTÊNCIA: Para evitar choques eléctricos, desligue sempre o computador da tomada eléctrica antes de remover a tampa.
- **A** ADVERTÊNCIA: Não utilize o computador com nenhuma tampa removida (incluindo tampas do computador, molduras, suportes de preenchimento, **encaixes do painel frontal, etc.).**

**AVISO: Apenas um técnico qualificado e especializado deve efectuar reparações no seu computador. Os danos causados por intervenções não autorizadas pela Dell™ não são abrangidos pela garantia.**

## <span id="page-5-1"></span>**Retirar o conjunto Bluetooth**

- 1. Siga os procedimentos em **[Antes de começar](file:///C:/data/systems/studio8000/pt/SM/before.htm#wp1180146)**
- 2. Retire a tampa do computador (consulte [Retirar a tampa do computador\)](file:///C:/data/systems/studio8000/pt/SM/cover_re.htm#wp1193123).
- 3. Retire a moldura frontal (consulte [Retirar a moldura frontal](file:///C:/data/systems/studio8000/pt/SM/bezel.htm#wp1187005)).
- 4. Desligue o cabo do conjunto Bluetooth® do conector da placa de sistema (consulte [Componentes da placa de sistema\)](file:///C:/data/systems/studio8000/pt/SM/techov.htm#wp1210162)
- 5. Prima a patilha conforme ilustrado e puxe o conjunto Bluetooth.
- 6. Deslize e retire com cuidado o conjunto Bluetooth da parte frontal do computador.

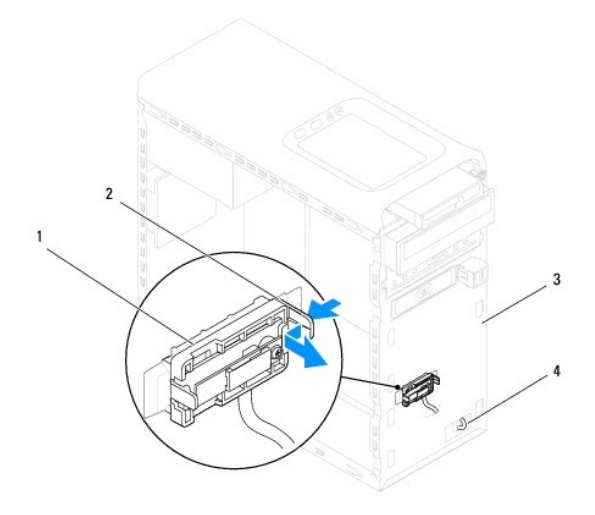

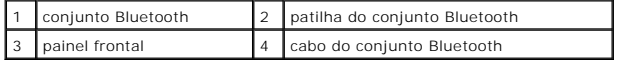

7. Coloque o conjunto Bluetooth de parte num local seguro.

# <span id="page-5-2"></span>**Voltar a colocar o conjunto Bluetooth**

1. Siga os procedimentos em [Antes de começar](file:///C:/data/systems/studio8000/pt/SM/before.htm#wp1180146).

- 2. Alinhe a patilha do conjunto Bluetooth à ranhura do conjunto Bluetooth no painel frontal e carregue no conjunto Bluetooth até encaixar no sítio.
- 3. Ligue o cabo do conjunto Bluetooth ao conector da placa de sistema (consulte [Componentes da placa de sistema](file:///C:/data/systems/studio8000/pt/SM/techov.htm#wp1210162)).
- 4. Volte a colocar a moldura frontal (consulte [Voltar a colocar a moldura frontal\)](file:///C:/data/systems/studio8000/pt/SM/bezel.htm#wp1181929).
- 5. Volte a colocar a tampa do computador (consulte [Voltar a colocar a tampa do computador](file:///C:/data/systems/studio8000/pt/SM/cover_re.htm#wp1193653)).
- 6. Ligue o computador e os dispositivos às tomadas eléctricas e ligue-os.

## <span id="page-7-0"></span> **Placas PCI e PCI Express Manual de Serviço Dell™ Studio XPS™ 8000**

- [Retirar o suporte de fixação da placa](#page-7-1)
- O Voltar a colocar o suporte de fixação da
- [Retirar as placas PCI e PCI Express](#page-8-0)
- [Substituir as placas PCI e PCI Express](#page-9-0)
- [Configurar o computador após remover ou instalar a placa PCI Express](#page-10-0)
- ADVERTENCIA: Antes de trabalhar no interior do computador, leia as informações de segurança fornecidas com o mesmo. Para obter informações<br>adicionais sobre os melhores procedimentos de segurança, consulte a página inicial **www.dell.com/regulatory\_compliance.**
- **A** ADVERTÊNCIA: Para evitar choques eléctricos, desligue sempre o computador da tomada eléctrica antes de remover a tampa.
- **ADVERTÊNCIA: Não utilize o computador com nenhuma tampa removida (incluindo tampas do computador, molduras, suportes de preenchimento, encaixes do painel frontal, etc.).**
- **AVISO: Apenas um técnico qualificado e especializado deve efectuar reparações no seu computador. Os danos causados por intervenções não autorizadas pela Dell™ não são abrangidos pela garantia.**

# <span id="page-7-1"></span>**Retirar o suporte de fixação da placa**

- 1. Siga os procedimentos em **[Antes de começar](file:///C:/data/systems/studio8000/pt/SM/before.htm#wp1180146)**.
- 2. Retire a tampa do computador (consulte [Retirar a tampa do computador\)](file:///C:/data/systems/studio8000/pt/SM/cover_re.htm#wp1193123).
- 3. Retire o parafuso que fixa o suporte de fixação da placa.
- 4. Levante o suporte de fixação da placa e coloque-o de parte num local seguro.

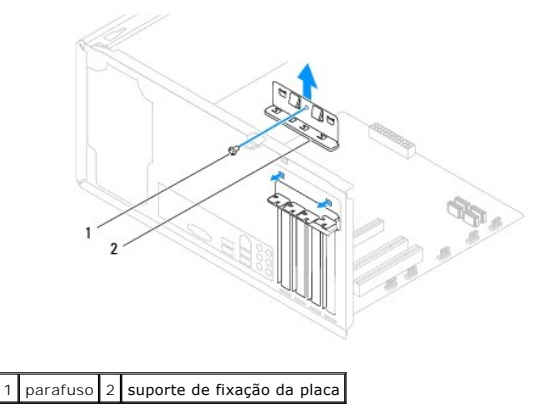

## <span id="page-7-2"></span>**Voltar a colocar o suporte de fixação da placa**

- 1. Siga os procedimentos em **[Antes de começar](file:///C:/data/systems/studio8000/pt/SM/before.htm#wp1180146)**.
- 2. Volte a colocar o suporte de fixação da placa, certificando-se de que:
	- l O gancho de orientação está alinhado com o entalhe de orientação.
	- l A parte superior de todas as placas e suportes de preenchimento está alinhada com a barra de alinhamento.
	- l O entalhe na parte superior da placa ou do suporte de preenchimento encaixa em torno da guia de alinhamento.

<span id="page-8-1"></span>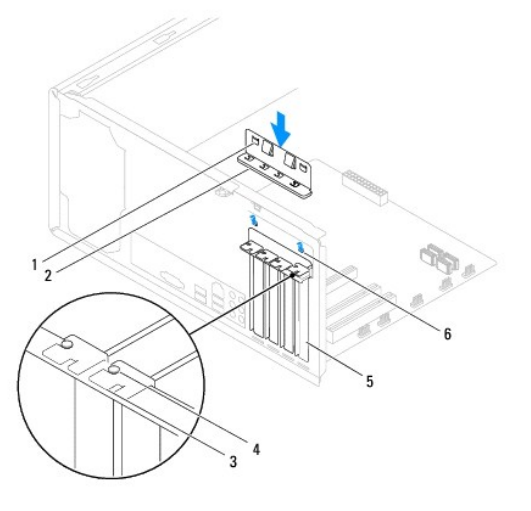

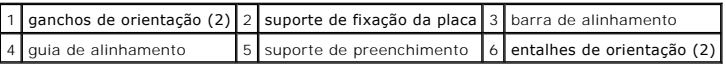

# <span id="page-8-0"></span>**Retirar as placas PCI e PCI Express**

- 1. Siga os procedimentos em **[Antes de começar](file:///C:/data/systems/studio8000/pt/SM/before.htm#wp1180146)**.
- 2. Retire a tampa do computador (consulte [Retirar a tampa do computador\)](file:///C:/data/systems/studio8000/pt/SM/cover_re.htm#wp1193123).
- 3. Retire o suporte da placa gráfica (consulte [Retirar o suporte da placa gráfica](file:///C:/data/systems/studio8000/pt/SM/graphics.htm#wp1215253)).
- 4. Retire a unidade de disco rígido principal, se aplicável (consulte [Retirar a unidade de disco rígido](file:///C:/data/systems/studio8000/pt/SM/drives.htm#wp1238183)).
- 5. Retire o suporte de fixação da placa (consulte [Retirar o suporte de fixação da placa](#page-7-1)).
- 6. Desligue quaisquer cabos ligados à placa, se aplicável.
- 7. Retire a placa PCI Express da ranhura para cartões:
	- l Com as placas PCI ou PCI Express x1, segure a placa pelos cantos superiores e solte-a do respectivo conector.
	- l Com as placas PCI Express x16, pressione o mecanismo de retenção, segure a placa pelos cantos superiores e solte-a do respectivo conector.

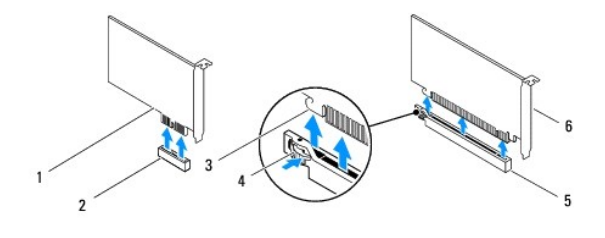

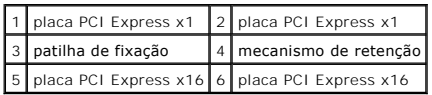

<span id="page-9-1"></span>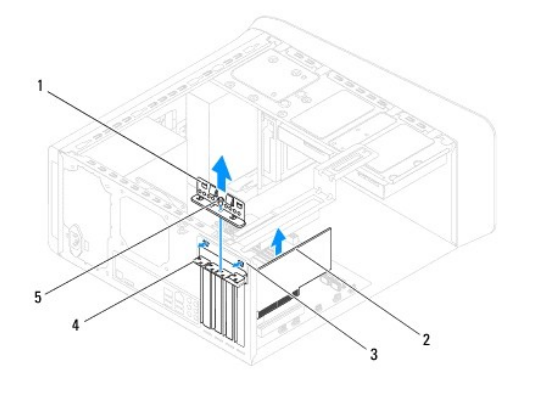

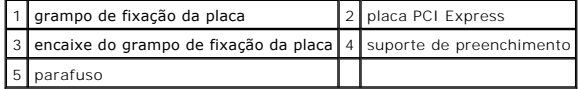

8. Se vai retirar a placa permanentemente, instale um suporte de preenchimento na abertura vazia da ranhura para placas.

NOTA: A instalação de suportes de preenchimento nas aberturas vazias do encaixe da placa é necessária para manter a certificação FCC do<br>computador. Os suportes também impedem a acumulação de poeira e sujidade no computador

# <span id="page-9-0"></span>**Substituir as placas PCI e PCI Express**

- 1. Siga os procedimentos em **[Antes de começar](file:///C:/data/systems/studio8000/pt/SM/before.htm#wp1180146)**.
- 2. Prepare a placa para a instalação.

Consulte a documentação fornecida com a placa para obter informações sobre a configuração da mesma, a execução de ligações internas ou para personalizá-la para o seu computador.

3. Coloque a placa PCI Express na ranhura no chassis e carregue com firmeza. Certifique-se de que a placa PCI Express está devidamente instalada na ranhura.

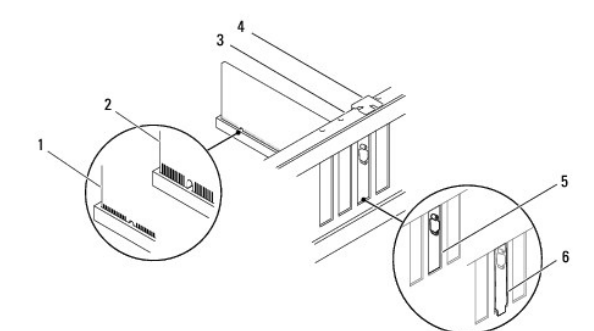

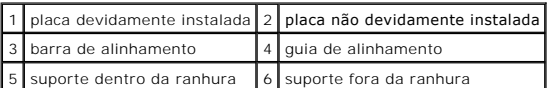

4. Caso esteja a instalar uma placa PCI Express no conector x16, coloque a placa de forma a que o encaixe de fixação fique alinhado com a patilha de fixação.

<span id="page-10-1"></span>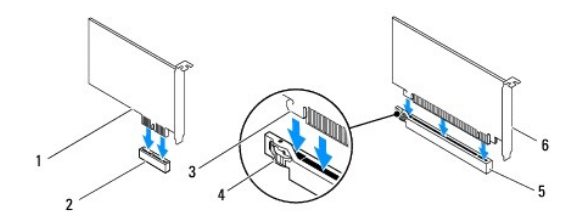

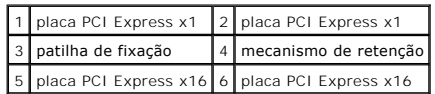

5. Coloque a placa no conector e empurre para baixo com firmeza. Certifique-se de que a placa está devidamente instalada na ranhura.

6. Volte a colocar o suporte de fixação da placa (consulte [Voltar a colocar o suporte de fixação da placa](#page-7-2)).

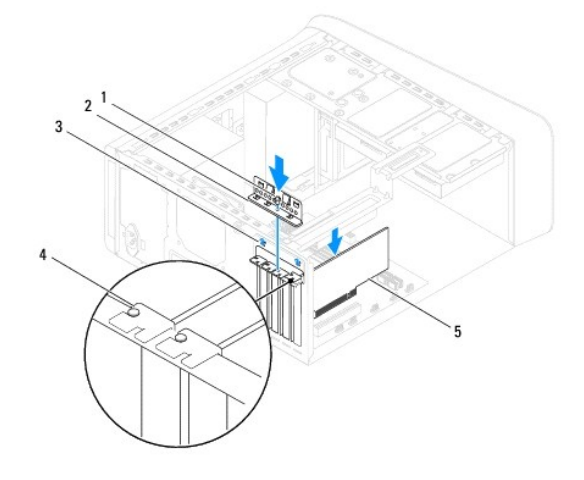

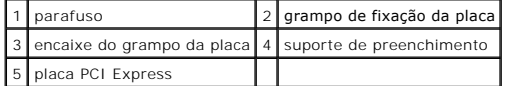

7. Ligue todos os cabos que devem estar anexados à placa.

Consulte a documentação da placa para obter informações sobre as ligações do cabo da placa.

- AVISO: **Não oriente os cabos da placa por cima ou por trás das placas. Os cabos orientados por cima das placas podem não permitir que a tampa<br>do computador se feche devidamente ou provocar danos no equipamento.**
- 8. Volte a colocar a unidade de disco rígido principal, se aplicável (consulte [Substituir a unidade de disco rígido](file:///C:/data/systems/studio8000/pt/SM/drives.htm#wp1239926)).
- 9. Volte a colocar o suporte da placa gráfica (consulte [Voltar a colocar o suporte da placa gráfica](file:///C:/data/systems/studio8000/pt/SM/graphics.htm#wp1209355)).
- 10. Volte a colocar a tampa do computador, volte a ligar o computador e os dispositivos às tomadas eléctricas e, em seguida, ligue os mesmos.
- 11. Para concluir a instalação, consulte [Configurar o computador após remover ou instalar a placa PCI Express](#page-10-0).

# <span id="page-10-0"></span>**Configurar o computador após remover ou instalar a placa PCI Express**

**NOT**A: Para obter informações sobre a localização dos conectores externos, consulte o *Guia de configuração.* Para obter informações sobre a instalação<br>de controladores e software para a sua placa, consulte a documentação

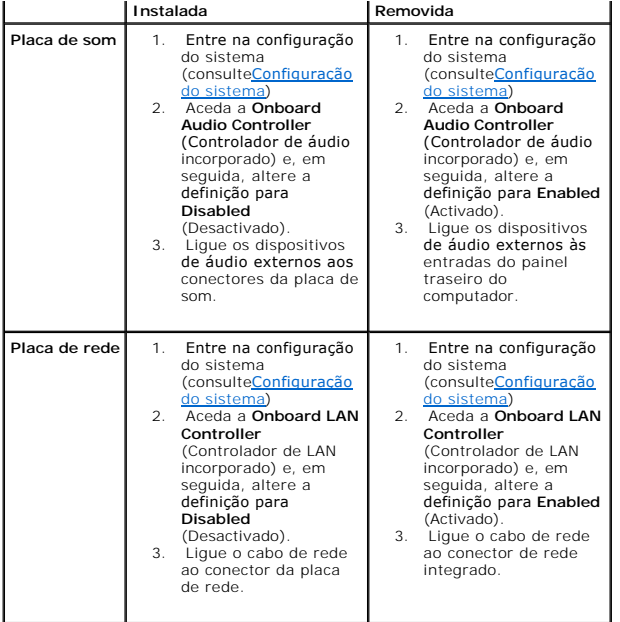

### <span id="page-12-0"></span> **Bateria**

**Manual de Serviço Dell™ Studio XPS™ 8000** 

- **O** Retirar a bateria
- **O** Substituir a bateria
- ADVERTENCIA: Antes de trabalhar no interior do computador, leia as informações de segurança fornecidas com o mesmo. Para obter informações<br>adicionais sobre os melhores procedimentos de segurança, consulte a página inicial **www.dell.com/regulatory\_compliance.**
- **ADVERTÊNCIA: Uma bateria nova pode explodir se for instalada incorrectamente. Utilize apenas baterias do tipo recomendado pelo fabricante ou**   $\mathbb{A}$ **equivalente. Elimine as baterias gastas de acordo com as instruções do fabricante.**
- **A** ADVERTÊNCIA: Para evitar choques eléctricos, desligue sempre o computador da tomada eléctrica antes de remover a tampa.
- **ADVERTÊNCIA: Não utilize o computador com nenhuma tampa removida (incluindo tampas do computador, molduras, suportes de preenchimento, encaixes do painel frontal, etc.).**

**AVISO: Apenas um técnico qualificado e especializado deve efectuar reparações no seu computador. Os danos causados por intervenções não autorizadas pela Dell™ não são abrangidos pela garantia.**

# <span id="page-12-1"></span>**Retirar a bateria**

- <span id="page-12-3"></span>1. Grave todos os ecrãs da configuração do sistema (consulte [Configuração do sistema](file:///C:/data/systems/studio8000/pt/SM/sys_setu.htm#wp1005451)) para que possa restaurar as definições correctas após instalar a nova bateria.
- 2. Siga os procedimentos em **[Antes de começar](file:///C:/data/systems/studio8000/pt/SM/before.htm#wp1180146)**.
- 3. Retire a tampa do computador (consulte [Retirar a tampa do computador\)](file:///C:/data/systems/studio8000/pt/SM/cover_re.htm#wp1193123).
- 4. Localize o encaixe da pilha na placa de sistema (consulte [Componentes da placa de sistema\)](file:///C:/data/systems/studio8000/pt/SM/techov.htm#wp1210162).
- AVISO: Se retirar a bateria do encaixe com um objecto não contundente, tenha cuidado para não tocar na placa de sistema com o objecto.<br>Certifique-se de que o objecto é introduzido entre a bateria e o encaixe antes de tenta
- 5. Levante a bateria cuidadosamente com um instrumento aguçado em plástico do encaixe da bateria na placa de sistema.

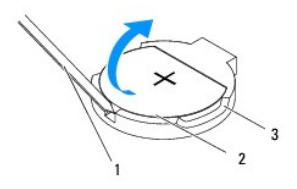

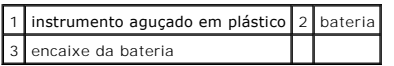

6. Coloque a bateria de parte num local seguro.

# <span id="page-12-2"></span>**Substituir a bateria**

- 1. Siga os procedimentos em [Antes de começar](file:///C:/data/systems/studio8000/pt/SM/before.htm#wp1180146).
- 2. Introduza a nova bateria (CR2032) no encaixe com o lado "+" virado para cima e, em seguida, encaixe a bateria no devido lugar.

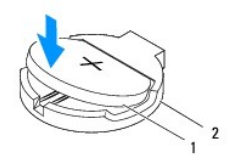

# 1 bateria 2 encaixe da bateria

- 3. Volte a colocar a tampa do computador (consulte [Voltar a colocar a tampa do computador](file:///C:/data/systems/studio8000/pt/SM/cover_re.htm#wp1193653)).
- 4. Ligue o computador e os dispositivos às tomadas eléctricas e, em seguida, ligue-os.
- 5. Aceda à configuração do sistema (consulte [Configuração do sistema\)](file:///C:/data/systems/studio8000/pt/SM/sys_setu.htm#wp1005451) e restaure as definições que gravou em [etapa 1.](#page-12-3)

#### <span id="page-14-0"></span> **Tampa do computador Manual de Serviço Dell™ Studio XPS™ 8000**

- [Retirar a tampa do computador](#page-14-1)
- Voltar a colocar a tampa do
- ADVERTENCIA: Antes de trabalhar no interior do computador, leia as informações de segurança fornecidas com o mesmo. Para obter informações<br>adicionais sobre os melhores procedimentos de segurança, consulte a página inicial **www.dell.com/regulatory\_compliance.**
- ADVERTENCIA: Como forma de protecção contra a possibilidade de choques eléctricos, laceração devido às lâminas em movimento da ventoinha<br>ou outros ferimentos inesperados, desligue sempre o seu computador da tomada eléctric
- **ADVERTÊNCIA: Não utilize o computador com nenhuma tampa removida (incluindo tampas do computador, molduras, suportes de preenchimento, encaixes do painel frontal, etc.).**
- AVISO: Apenas um técnico qualificado e especializado deve efectuar reparações no seu computador. Os danos causados por intervenções não<br>autorizadas pela Dell™ não são abrangidos pela garantia.
- **AVISO: Certifique-se de que existe espaço suficiente para apoiar a tampa lateral com a tampa removida - pelo menos 30 cm de espaço sobre uma mesa.**

# <span id="page-14-1"></span>**Retirar a tampa do computador**

- 1. Siga os procedimentos em [Antes de começar](file:///C:/data/systems/studio8000/pt/SM/before.htm#wp1180146).
- 2. Coloque o computador de lado com a tampa voltada para cima.
- 3. Retire o parafuso que fixa a tampa do computador ao chassis, utilizando uma chave de fendas, se for necessário.
- 4. Solte a tampa do computador, deslizando e levantando-a da parte frontal do computador.

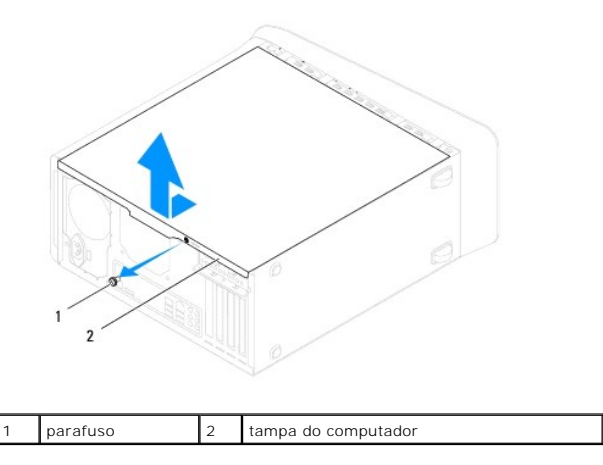

5. Coloque a tampa do computador de parte num local seguro.

# <span id="page-14-2"></span>**Voltar a colocar a tampa do computador**

- 1. Siga os procedimentos em [Antes de começar](file:///C:/data/systems/studio8000/pt/SM/before.htm#wp1180146).
- 2. Certifique-se de que todos os cabos estão ligados e enrole-os para que estes não fiquem a obstruir.
- 3. Certifique-se de que não deixa ferramentas ou peças extra no interior do computador.
- 4. Alinhe as patilhas na parte inferior da tampa do computador com os encaixes localizados ao longo da extremidade do chassis.
- 5. Carregue na tampa do computador para baixo e faça-a deslizar em direcção à parte frontal do computador.

6. Volte a colocar o parafuso que fixa a tampa do computador ao chassis.

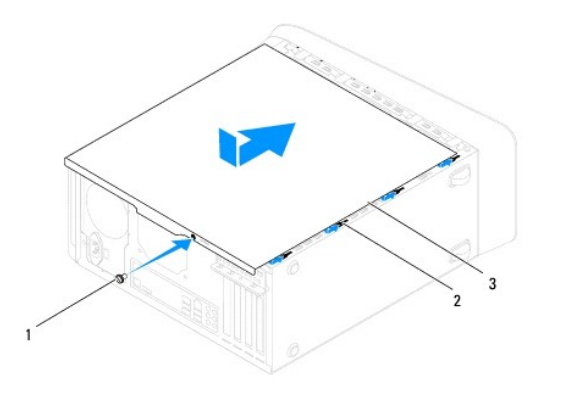

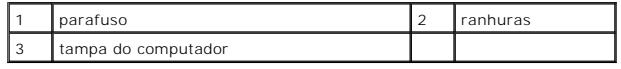

7. Coloque o computador na posição vertical.

#### <span id="page-16-0"></span> **Processador**

**Manual de Serviço Dell™ Studio XPS™ 8000** 

- **C** Retirar o processador
- Substituir o processado
- ADVERTENCIA: Antes de trabalhar no interior do computador, leia as informações de segurança fornecidas com o mesmo. Para obter informações<br>adicionais sobre os melhores procedimentos de segurança, consulte a página inicial **www.dell.com/regulatory\_compliance.**
- **A** ADVERTÊNCIA: Para evitar choques eléctricos, desligue sempre o computador da tomada eléctrica antes de remover a tampa.
- **A** ADVERTÊNCIA: Não utilize o computador com nenhuma tampa removida (incluindo tampas do computador, molduras, suportes de preenchimento, **encaixes do painel frontal, etc.).**

**AVISO: Apenas um técnico qualificado e especializado deve efectuar reparações no seu computador. Os danos causados por intervenções não autorizadas pela Dell™ não são abrangidos pela garantia.**

AVI SO: Não execute os passos seguintes, excepto se estiver familiarizado com a remoção e substituição de hardware. A execução incorrecta<br>destes passos pode danificar a placa de sistema. Para obter assistência técnica, con

# <span id="page-16-1"></span>**Retirar o processador**

- 1. Siga os procedimentos em **[Antes de começar](file:///C:/data/systems/studio8000/pt/SM/before.htm#wp1180146)**.
- 2. Retire a tampa do computador (consulte [Retirar a tampa do computador\)](file:///C:/data/systems/studio8000/pt/SM/cover_re.htm#wp1193123).
- **AVISO: Apenas um técnico qualificado e especializado deve efectuar reparações no seu computador. Os danos causados por intervenções não autorizadas pela Dell™ não são abrangidos pela garantia.**
- **AVISO: Apesar da protecção plástica, o conjunto do dissipador de calor poderá aquecer bastante durante um funcionamento normal. Certifique-se de que o deixa arrefecer devidamente antes de lhe tocar.**
- 3. Retire o conjunto do dissipador de calor e o ventilador do processador que se encontra no computador (consulte Retirar o conjunto da ventoinha e dissipador de calor do processador).
- **A** NOTA: Excepto se for necessário um novo dissipador de calor para o novo processador, volte a utilizar o conjunto do dissipador de calor original quando substituir o processador.
- 4. Prima e empurre para baixo e para fora a alavanca de desbloqueio para a soltar da patilha que a segura.
- 5. Abra a tampa do processador.

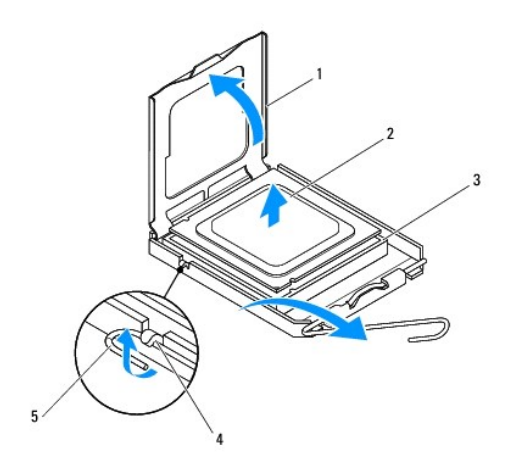

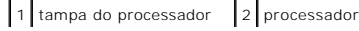

<span id="page-17-1"></span>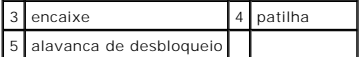

**AVISO: Ao remover o processador, não toque em nenhum dos pinos no interior do encaixe, nem deixe cair objectos sobre os pinos do encaixe.**

6. Levante cuidadosamente o processador para o remover do encaixe.

Deixe a alavanca de desbloqueio estendida na posição de desbloqueio para que o encaixe esteja pronto para o novo processador.

## <span id="page-17-0"></span>**Substituir o processador**

**AVISO: Ligue-se à terra tocando numa superfície metálica não pintada na parte posterior do computador.**

**AVISO: Ao substituir o processador, não toque em nenhum dos pinos no interior do encaixe, nem deixe cair objectos sobre os pinos no encaixe.**

- 1. Siga os procedimentos em **[Antes de começar](file:///C:/data/systems/studio8000/pt/SM/before.htm#wp1180146).**
- 2. Desempacote o novo processador, tendo o cuidado de não tocar na parte inferior do mesmo.

**AVISO: Deve posicionar o processador correctamente no encaixe, de forma a evitar danos permanentes no processador e no computador quando ligar este último.**

- 3. Se a alavanca de desbloqueio no encaixe não estiver completamente estendida, coloque-a nessa posição.
- 4. Oriente os entalhes de alinhamento frontal e traseiro do processador com os entalhes de alinhamento frontal e traseiro do encaixe.
- 5. Alinhe os cantos do pino 1 do processador e do encaixe.

**AVISO: Para evitar danos, certifique-se de que o processador está devidamente alinhado com o encaixe e não utilize força excessiva quando instalar o processador.**

- 6. Com cuidado, coloque o processador no encaixe e certifique-se de que o processador está correctamente posicionado.
- 7. Quando o processador estiver completamente encaixado no encaixe, feche a tampa do processador, assegure-se que a patilha na tampa do processador está posicionada por baixo do trinco central da tampa no encaixe.

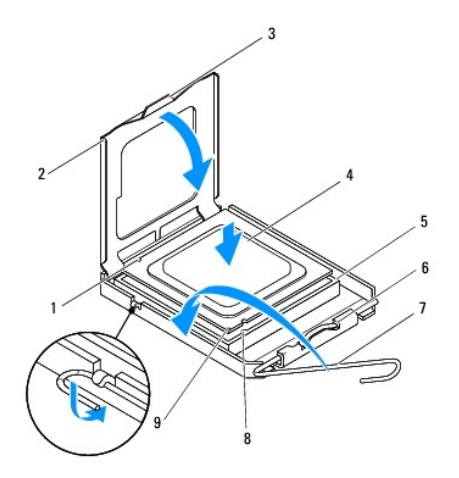

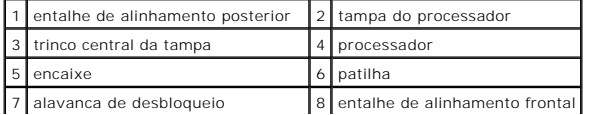

9 indicador do pino 1 do processador

- 8. Rode a alavanca de desbloqueio do encaixe para trás em direcção ao encaixe e encaixe-a no sítio para fixar o processador.
- 9. Limpe a massa térmica da parte inferior do dissipador de calor.
- AVISO: Certifique-se de que aplica nova massa térmica. A nova massa térmica é essencial para assegurar uma ligação térmica adequada, que<br>constitui um requisito para a obtenção de um óptimo funcionamento do processador.
- 10. Aplique a nova massa térmica na parte superior do processador.
- 11. Volte a colocar o conjunto da ventoinha e dissipador de calor do processador (consulte Substituir o conjunto da ventoinha e dissipador de calor do processador).

**AVISO: Certifique-se de que o conjunto do dissipador de calor e o ventilador do processador estão correctamente instalados e fixos.**

12. Volte a colocar a tampa do computador (consulte [Voltar a colocar a tampa do computador](file:///C:/data/systems/studio8000/pt/SM/cover_re.htm#wp1193653)).

## <span id="page-19-0"></span> **Unidades**

**Manual de Serviço Dell™ Studio XPS™ 8000** 

- [Unidade de disco rígido](#page-19-1)
- [Unidade óptica](#page-20-1)
- [leitor de cartões multimédia](#page-22-0)
- **O** FlexDock
- **ADVERTÊNCIA: Antes de trabalhar no interior do computador, leia as informações de segurança fornecidas com o mesmo. Para obter informações adicionais sobre os melhores procedimentos de segurança, consulte a página inicial da conformidade de regulamentos em www.dell.com/regulatory\_compliance.**
- **ADVERTÊNCIA: Para evitar choques eléctricos, desligue sempre o computador da tomada eléctrica antes de remover a tampa.**   $\bigwedge$
- **ADVERTÊNCIA: Não utilize o computador com nenhuma tampa removida (incluindo tampas do computador, molduras, suportes de preenchimento, encaixes do painel frontal, etc.).**

**AVISO: Apenas um técnico qualificado e especializado deve efectuar reparações no seu computador. Os danos causados por intervenções não autorizadas pela Dell™ não são abrangidos pela garantia.**

**NOTA:** Não é possível trocar o FlexDock de 3,5 polegadas pelo encaixe da unidade de disco rígido.

# <span id="page-19-1"></span>**Unidade de disco rígido**

# **Retirar a unidade de disco rígido**

- **AVISO: Se vai substituir uma unidade de disco rígido que contém dados importantes, efectue uma cópia de segurança dos ficheiros antes de iniciar este procedimento.**
- 1. Siga os procedimentos em [Antes de começar](file:///C:/data/systems/studio8000/pt/SM/before.htm#wp1180146).
- 2. Retire a tampa do computador (consulte [Retirar a tampa do computador\)](file:///C:/data/systems/studio8000/pt/SM/cover_re.htm#wp1193123).
- 3. Desligue os cabos de alimentação e de dados da unidade de disco rígido.

**NOTA: Se não estiver a substituir a unidade de disco rígido neste momento, desligue a outra extremidade do cabo de dados do conector da placa<br>de sistema e coloque-o de parte. Pode utilizar o cabo de dados para instalar um** 

- 4. Remova o suporte da placa gráfica (consulte [Retirar o suporte da placa gráfica](file:///C:/data/systems/studio8000/pt/SM/graphics.htm#wp1215253))
- 5. Retire os quatro parafusos que fixam a unidade de disco rígido ao painel da unidade.
- 6. Para retirar a unidade de disco rígido secundária, remova os quatro parafusos que fixam a unidade de disco rígido secundária ao painel da unidade.

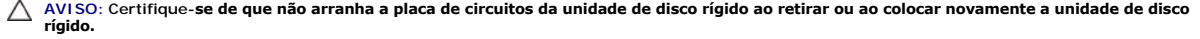

<span id="page-20-0"></span>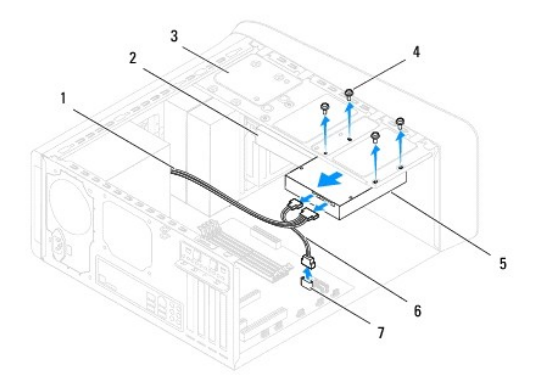

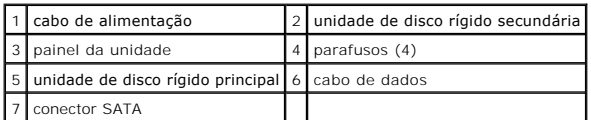

- 7. Faça deslizar a unidade de disco rígido para fora em direcção à parte posterior do computador.
- 8. Se alterar a configuração da unidade ao remover o disco rígido, certifique- se de que aplica essas alterações na configuração do sistema (consulte [Configuração do sistema](file:///C:/data/systems/studio8000/pt/SM/sys_setu.htm#wp1005451)).

# **Substituir a unidade de disco rígido**

- 1. Siga os procedimentos em **[Antes de começar](file:///C:/data/systems/studio8000/pt/SM/before.htm#wp1180146)**.
- 2. Verifique a documentação da unidade para verificar se está configurada para o seu computador.
- 3. Faça deslizar a unidade de disco rígido para o compartimento da unidade de disco rígido.
- 4. Alinhe os quatro orifícios dos parafusos na unidade de disco rígido com os orifícios dos parafusos no painel da unidade.
- 5. Volte a colocar os quatro parafusos que fixam a unidade de disco rígido ao painel da unidade.
- 6. Ligue os cabos de alimentação e de dados à unidade de disco rígido (consulte [Componentes da placa de sistema\)](file:///C:/data/systems/studio8000/pt/SM/techov.htm#wp1210162).
- 7. Se estiver a substituir a unidade de disco rígido principal, volte a colocar o suporte da placa gráfica (consulte [Voltar a colocar o suporte da placa gráfica](file:///C:/data/systems/studio8000/pt/SM/graphics.htm#wp1209355)).
- 8. Volte a colocar a tampa do computador (consulte [Voltar a colocar a tampa do computador](file:///C:/data/systems/studio8000/pt/SM/cover_re.htm#wp1193653)).
- 9. Ligue o computador e os dispositivos às tomadas eléctricas e, em seguida, ligue-os.
- 10. Consulte a documentação fornecida com a unidade para obter instruções sobre a instalação de software necessário ao funcionamento da unidade.
- 11. Verifique, na configuração do sistema, se foram efectuadas alterações à configuração da unidade (consulte [Configuração do sistema](file:///C:/data/systems/studio8000/pt/SM/sys_setu.htm#wp1005451)).

# <span id="page-20-1"></span>**Unidade óptica**

# <span id="page-20-2"></span>**Retirar a unidade óptica**

1. Siga os procedimentos em **[Antes de começar](file:///C:/data/systems/studio8000/pt/SM/before.htm#wp1180146)** 

<span id="page-21-1"></span>2. Retire a tampa do computador (consulte [Retirar a tampa do computador\)](file:///C:/data/systems/studio8000/pt/SM/cover_re.htm#wp1193123).

- 3. Retire a moldura frontal (consulte [Retirar a moldura frontal](file:///C:/data/systems/studio8000/pt/SM/bezel.htm#wp1187005)).
- 4. Desligue os cabos de alimentação e de dados da unidade óptica.

**NOTA**: Se não estiver a substituir a unidade óptica neste momento, desligue a outra extremidade do cabo de dados do conector da placa de sistema e<br>coloque-o de parte. Pode utilizar o cabo de dados para instalar uma unidad

- 5. Retire os dois parafusos que fixam a unidade óptica ao painel da unidade.
- 6. Empurre e faça deslizar a unidade óptica para fora através da parte frontal do computador.

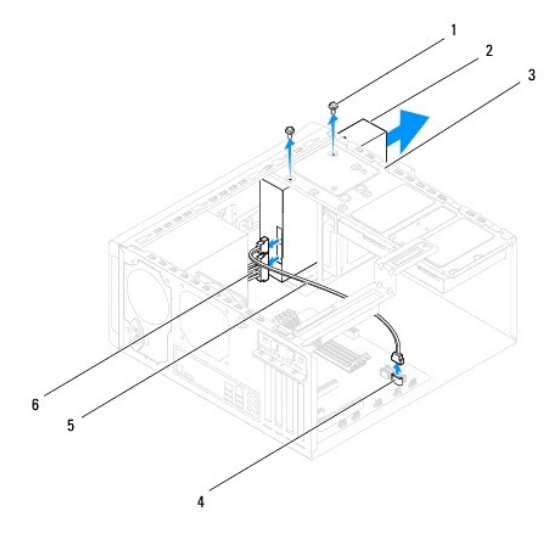

| 1 parafusos (2)                     | 2 unidade óptica      |
|-------------------------------------|-----------------------|
| 3 painel da unidade 4 conector SATA |                       |
| 5 cabo de dados                     | 6 cabo de alimentação |

7. Coloque a unidade óptica de parte num local seguro.

# <span id="page-21-0"></span>**Substituir a unidade óptica**

- 1. Siga os procedimentos em **[Antes de começar](file:///C:/data/systems/studio8000/pt/SM/before.htm#wp1180146)**.
- 2. Retire o parafuso da unidade óptica antiga e introduza-o na nova unidade óptica.

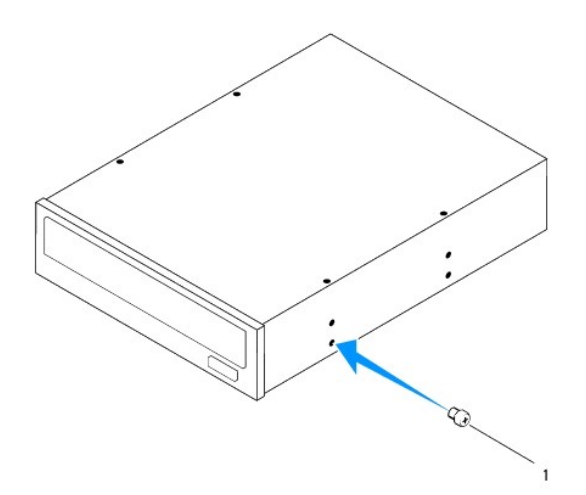

#### 1 parafuso

- 3. Desloque cuidadosamente a unidade óptica para o compartimento da unidade óptica através da parte frontal do computador.
- 4. Alinhe os quatro orifícios dos parafusos na unidade óptica com os orifícios dos parafusos no painel da unidade.
- 5. Volte a colocar os dois parafusos que fixam a unidade óptica ao painel da unidade.
- 6. Ligue os cabos de alimentação e de dados à unidade óptica (consulte [Componentes da placa de sistema](file:///C:/data/systems/studio8000/pt/SM/techov.htm#wp1210162)).
- 7. Volte a colocar a moldura frontal (consulte [Voltar a colocar a moldura frontal\)](file:///C:/data/systems/studio8000/pt/SM/bezel.htm#wp1181929).
- 8. Volte a colocar a tampa do computador (consulte [Voltar a colocar a tampa do computador](file:///C:/data/systems/studio8000/pt/SM/cover_re.htm#wp1193653)).
- 9. Ligue o computador e os dispositivos às tomadas eléctricas e ligue-os.
- 10. Consulte a documentação fornecida com a unidade para obter instruções sobre a instalação de software necessário ao funcionamento da unidade.
- 11. Verifique, na configuração do sistema, se foram efectuadas alterações à configuração da unidade (consulte [Configuração do sistema](file:///C:/data/systems/studio8000/pt/SM/sys_setu.htm#wp1005451)).

# <span id="page-22-0"></span>**leitor de cartões multimédia**

## **Retirar o leitor de cartões multimédia**

- 1. Siga os procedimentos em **[Antes de começar](file:///C:/data/systems/studio8000/pt/SM/before.htm#wp1180146).**
- 2. Retire a tampa do computador (consulte [Retirar a tampa do computador\)](file:///C:/data/systems/studio8000/pt/SM/cover_re.htm#wp1193123).
- 3. Retire a moldura frontal (consulte [Retirar a moldura frontal](file:///C:/data/systems/studio8000/pt/SM/bezel.htm#wp1187005)).
- 4. Retire a unidade óptica (consulte [Retirar a unidade óptica](#page-20-2)).
- 5. Remova a tampa superior (consulte [Retirar a tampa superior](file:///C:/data/systems/studio8000/pt/SM/topcover.htm#wp1196672)).
- 6. Retire os dois parafusos que fixam o leitor de cartões multimédia ao painel frontal. Os parafusos encontram-se por baixo do leitor de cartões multimédia.
- 7. Desligue o cabo do leitor de cartões multimédia do conector da placa de sistema (consulte [Componentes da placa de sistema](file:///C:/data/systems/studio8000/pt/SM/techov.htm#wp1210162)).
- 8. Deslize e remova o leitor de cartões multimédia do computador conforme ilustrado.

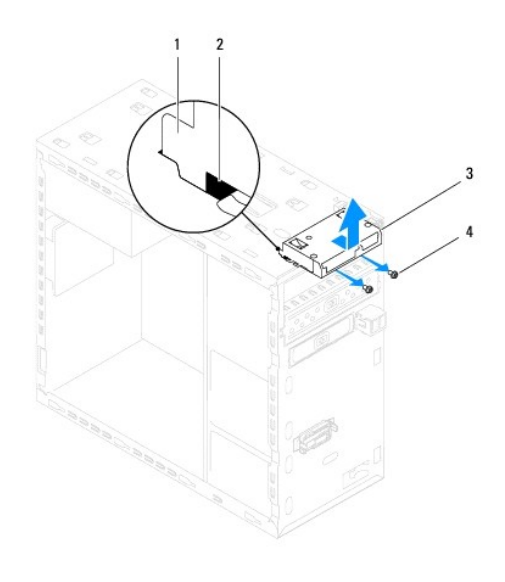

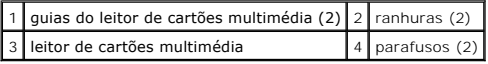

## **Substituir o leitor de cartões multimédia**

- 1. Siga os procedimentos em [Antes de começar](file:///C:/data/systems/studio8000/pt/SM/before.htm#wp1180146).
- 2. Faça deslizar cuidadosamente as guias do leitor de cartões multimédia nas ranhuras do painel superior.
- 3. Volte a colocar os dois parafusos que fixam o leitor de cartões multimédia ao painel frontal.
- 4. Ligue o cabo do leitor de cartões multimédia ao conector da placa de sistema (consulte [Componentes da placa de sistema](file:///C:/data/systems/studio8000/pt/SM/techov.htm#wp1210162)).
- 5. Volte a colocar a tampa superior (consulte [Voltar a colocar a tampa superior\)](file:///C:/data/systems/studio8000/pt/SM/topcover.htm#wp1196693).
- 6. Volte a colocar a unidade óptica (consulte [Substituir a unidade óptica](#page-21-0)).
- 7. Volte a colocar a moldura frontal (consulte [Voltar a colocar a moldura frontal\)](file:///C:/data/systems/studio8000/pt/SM/bezel.htm#wp1181929).
- 8. Volte a colocar a tampa do computador (consulte [Voltar a colocar a tampa do computador](file:///C:/data/systems/studio8000/pt/SM/cover_re.htm#wp1193653)).
- 9. Ligue o computador e os dispositivos às tomadas eléctricas e, em seguida, ligue-os.

## <span id="page-23-0"></span>**FlexDock**

# **Retirar o FlexDock**

- 1. Siga os procedimentos em **[Antes de começar](file:///C:/data/systems/studio8000/pt/SM/before.htm#wp1180146)**.
- 2. Retire a tampa do computador (consulte [Retirar a tampa do computador\)](file:///C:/data/systems/studio8000/pt/SM/cover_re.htm#wp1193123).
- 3. Retire a moldura frontal (consulte [Retirar a moldura frontal](file:///C:/data/systems/studio8000/pt/SM/bezel.htm#wp1187005)).
- 4. Desligue o cabo USB do FlexDock do conector da placa de sistema (consulte [Componentes da placa de sistema\)](file:///C:/data/systems/studio8000/pt/SM/techov.htm#wp1210162).
- 5. Retire os dois parafusos que fixam o FlexDock ao painel da unidade.

6. Faça deslizar o FlexDock para fora através da parte da frente do computador.

**MOTA:** [Se não estiver a substituir o FlexDock desta vez, volte a colocar o suporte de preenchimento \(consulte](#page-25-0) Voltar a colocar o suporte de preenchimento).

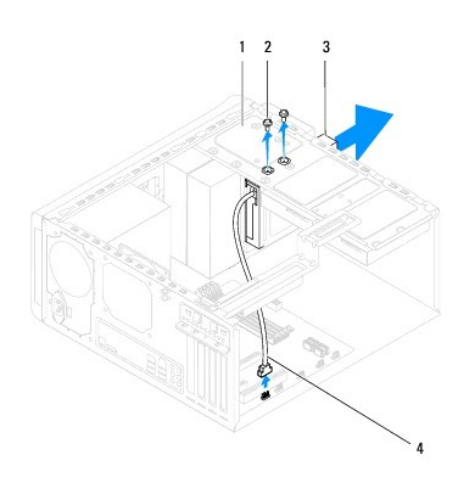

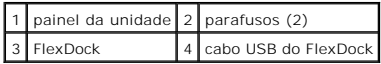

# **Substituir o FlexDock**

- 1. Siga os procedimentos em **[Antes de começar](file:///C:/data/systems/studio8000/pt/SM/before.htm#wp1180146)**.
- 2. Se for a primeira vez que instala o FlexDock:
	- a. Alinhe a ponta de uma chave de parafusos Phillips com a ranhura da chapa metálica de separação no painel frontal e rode a chave de parafusos no sentido exterior para remover a chapa metálica de separação.
	- b. Retire o suporte de preenchimento na moldura frontal, se aplicável (consulte [Retirar o suporte de preenchimento](#page-25-1)).

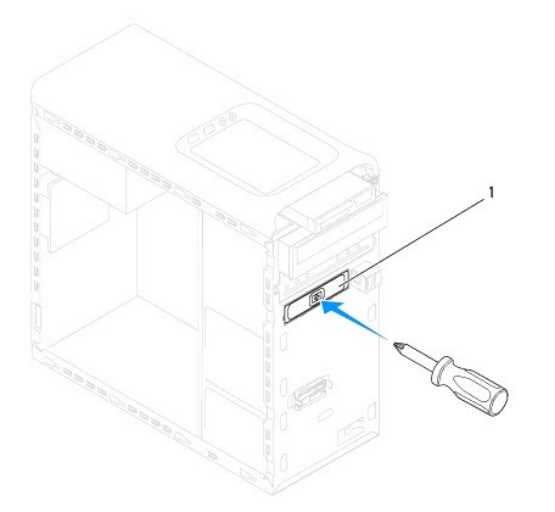

## <span id="page-25-2"></span>1 chapa metálica de separação

- 3. Retire o FlexDock da embalagem.
- 4. Deslize cuidadosamente o FlexDock para dentro do compartimento do FlexDock através da parte frontal do computador.
- 5. Alinhe os orifícios dos parafusos no FlexDock com os orifícios dos parafusos no painel da unidade.
- 6. Volte a colocar os dois parafusos que fixam o FlexDock ao painel da unidade.
- 7. Ligue o cabo USB do FlexDock ao conector da placa de sistema (consulte [Componentes da placa de sistema\)](file:///C:/data/systems/studio8000/pt/SM/techov.htm#wp1210162).
- 8. Volte a colocar a moldura frontal (consulte [Voltar a colocar a moldura frontal\)](file:///C:/data/systems/studio8000/pt/SM/bezel.htm#wp1181929).
- 9. Volte a colocar a tampa do computador (consulte [Voltar a colocar a tampa do computador](file:///C:/data/systems/studio8000/pt/SM/cover_re.htm#wp1193653)).
- 10. Ligue o computador e os dispositivos às tomadas eléctricas e, em seguida, ligue-os.

# <span id="page-25-1"></span>**Retirar o suporte de preenchimento**

**AVISO: Para estar em conformidade com as normas FCC, é recomendável que volte a colocar o suporte de preenchimento sempre que remover o FlexDock ou a unidade óptica do computador.**

- 1. Siga os procedimentos em [Antes de começar](file:///C:/data/systems/studio8000/pt/SM/before.htm#wp1180146).
- 2. Retire a tampa do computador (consulte [Retirar a tampa do computador\)](file:///C:/data/systems/studio8000/pt/SM/cover_re.htm#wp1193123).
- 3. Retire a moldura frontal (consulte [Retirar a moldura frontal](file:///C:/data/systems/studio8000/pt/SM/bezel.htm#wp1187005)).
- 4. Prima a patilha com cuidado conforme ilustrado para soltar o suporte de preenchimento da moldura frontal.

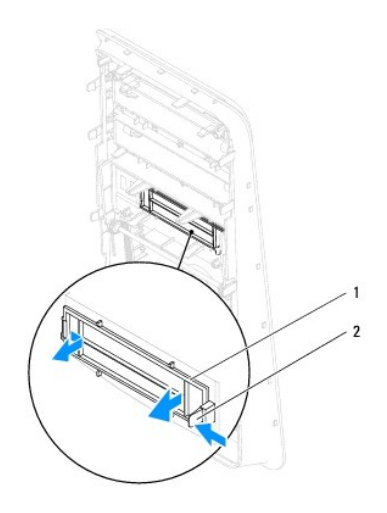

1 suporte de preenchimento 2 patilha

#### <span id="page-25-0"></span>**Voltar a colocar o suporte de preenchimento**

- 1. Siga os procedimentos em [Antes de começar](file:///C:/data/systems/studio8000/pt/SM/before.htm#wp1180146).
- 2. Alinhe a patilha no suporte de preenchimento com a ranhura na moldura frontal.
- 3. Prima a patilha com cuidado e carregue no suporte de preenchimento para o fixar à moldura frontal.
- 4. Volte a colocar a moldura frontal (consulte [Voltar a colocar a moldura frontal\)](file:///C:/data/systems/studio8000/pt/SM/bezel.htm#wp1181929).
- 5. Volte a colocar a tampa do computador (consulte [Voltar a colocar a tampa do computador](file:///C:/data/systems/studio8000/pt/SM/cover_re.htm#wp1193653)).
- 6. Ligue o computador e os dispositivos às tomadas eléctricas e, em seguida, ligue-os.

#### <span id="page-27-0"></span> **Ventoinhas**

**Manual de Serviço Dell™ Studio XPS™ 8000** 

**O** Ventoinha do chassis

 $\bullet$  Conjunto da ventoinha

- ADVERTENCIA: Antes de trabalhar no interior do computador, leia as informações de segurança fornecidas com o mesmo. Para obter informações<br>adicionais sobre os melhores procedimentos de segurança, consulte a página inicial **www.dell.com/regulatory\_compliance.**
- **A** ADVERTÊNCIA: Para evitar choques eléctricos, desligue sempre o computador da tomada eléctrica antes de remover a tampa.
- **A** ADVERTÊNCIA: Não utilize o computador com nenhuma tampa removida (incluindo tampas do computador, molduras, suportes de preenchimento, **encaixes do painel frontal, etc.).**

**AVISO: Apenas um técnico qualificado e especializado deve efectuar reparações no seu computador. Os danos causados por intervenções não autorizadas pela Dell™ não são abrangidos pela garantia.**

## <span id="page-27-1"></span>**Ventoinha do chassis**

# **Retirar a ventoinha do chassis**

**AVISO: Não toque nas lâminas da ventoinha quando o retirar do chassis. Pode danificar a ventoinha.**

- 1. Siga os procedimentos em **[Antes de começar](file:///C:/data/systems/studio8000/pt/SM/before.htm#wp1180146)**.
- 2. Retire a tampa do computador (consulte [Retirar a tampa do computador\)](file:///C:/data/systems/studio8000/pt/SM/cover_re.htm#wp1193123).
- 3. Desligue o cabo da ventoinha do chassis do conector da placa de sistema (consulte [Componentes da placa de sistema](file:///C:/data/systems/studio8000/pt/SM/techov.htm#wp1210162)).
- 4. Retire os quatro parafusos que fixam a ventoinha ao chassis.
- 5. Deslize e retire a ventoinha do chassis para fora do computador conforme ilustrado.

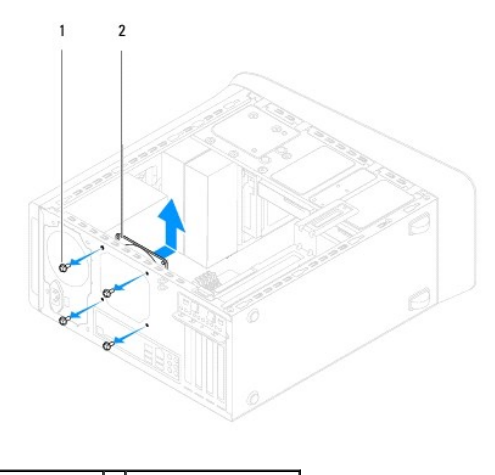

1 parafusos (4) 2 ventoinha do chassis

## **Voltar a colocar a ventoinha do chassis**

- 1. Siga os procedimentos em [Antes de começar](file:///C:/data/systems/studio8000/pt/SM/before.htm#wp1180146).
- 2. Alinhe os orifícios dos parafusos na ventoinha do chassis com os orifícios dos parafusos no chassis.
- <span id="page-28-0"></span>3. Volte a colocar os quatro parafusos que fixam a ventoinha ao chassis.
- 4. Ligue o cabo da ventoinha do chassis ao conector da placa de sistema (consulte [Componentes da placa de sistema](file:///C:/data/systems/studio8000/pt/SM/techov.htm#wp1210162)).
- 5. Volte a colocar a tampa do computador (consulte [Voltar a colocar a tampa do computador](file:///C:/data/systems/studio8000/pt/SM/cover_re.htm#wp1193653)).

# <span id="page-28-1"></span>**Conjunto da ventoinha e dissipador de calor do processador**

ADVERTENCIA: Apesar de existir uma protecção plástica, o conjunto da ventoinha e dissipador de calor do processador pode ficar muito quente<br>durante o funcionamento normal. Certifique-se de que o deixa arrefecer devidamente

**AVISO: O conjunto da ventoinha e dissipador de calor do processador constitui uma única unidade. Não tente retirar a ventoinha separadamente.**

#### **Retirar o conjunto da ventoinha e dissipador de calor do processador**

- 1. Siga os procedimentos em **[Antes de começar](file:///C:/data/systems/studio8000/pt/SM/before.htm#wp1180146)**.
- 2. Retire a tampa do computador (consulte [Retirar a tampa do computador\)](file:///C:/data/systems/studio8000/pt/SM/cover_re.htm#wp1193123).
- 3. Desligue o cabo da ventoinha do processador do conector da placa de sistema (consulte [Componentes da placa de sistema\)](file:///C:/data/systems/studio8000/pt/SM/techov.htm#wp1210162).
- 4. Diagonalmente, desaperte os quatro parafusos integrados que fixam o conjunto da ventoinha e dissipador de calor do processador ao chassis.
- **AVISO: Quando retirar o conjunto da ventoinha e dissipador de calor do processador, coloque-o voltado ao contrário ou de lado para evitar danificar a interface térmica do dissipador de calor.**
- 5. Retire o conjunto da ventoinha e dissipador de calor do processador do computador.

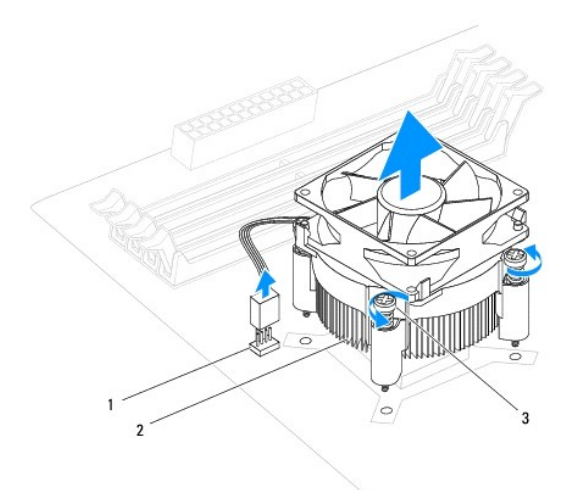

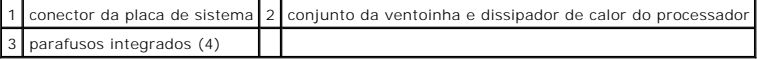

### **Substituir o conjunto da ventoinha e dissipador de calor do processador**

1. Siga os procedimentos em [Antes de começar](file:///C:/data/systems/studio8000/pt/SM/before.htm#wp1180146).

- 2. Limpe a massa térmica da parte inferior do dissipador de calor.
- AVISO: Certifique-se de que aplica nova massa térmica. A nova massa térmica é essencial para assegurar uma ligação térmica adequada, que<br>constitui um requisito para a obtenção de um óptimo funcionamento do processador.
- 3. Aplique a nova massa térmica na parte superior do processador.
- 4. Alinhe os quatro parafusos integrados no conjunto da ventoinha e dissipador de calor do processador com os orifícios dos parafusos na placa de sistema.
- 5. Diagonalmente, aperte os quatro parafusos integrados que fixam o conjunto da ventoinha e dissipador de calor do processador ao chassis.
- 6. Ligue o cabo do conjunto da ventoinha e dissipador de calor do processador ao conector da placa de sistema (consulte <u>Componentes da placa de</u> sistema).<br>Sistema).
- 7. Volte a colocar a tampa do computador (consulte [Voltar a colocar a tampa do computador](file:///C:/data/systems/studio8000/pt/SM/cover_re.htm#wp1193653)).
- 8. Ligue o computador e os dispositivos às tomadas eléctricas e ligue-os.

#### <span id="page-30-0"></span> **Painel USB frontal Manual de Serviço Dell™ Studio XPS™ 8000**

- **O** Retirar o painel USB frontal
- [Voltar a colocar o painel USB frontal](#page-31-0)
- ADVERTENCIA: Antes de trabalhar no interior do computador, leia as informações de segurança fornecidas com o mesmo. Para obter informações<br>adicionais sobre os melhores procedimentos de segurança, consulte a página inicial **www.dell.com/regulatory\_compliance.**
- **A** ADVERTÊNCIA: Para evitar choques eléctricos, desligue sempre o computador da tomada eléctrica antes de remover a tampa.
- **A** ADVERTÊNCIA: Não utilize o computador com nenhuma tampa removida (incluindo tampas do computador, molduras, suportes de preenchimento, **encaixes do painel frontal, etc.).**

**AVISO: Apenas um técnico qualificado e especializado deve efectuar reparações no seu computador. Os danos causados por intervenções não autorizadas pela Dell™ não são abrangidos pela garantia.**

## <span id="page-30-1"></span>**Retirar o painel USB frontal**

- **NOTA:** Anote o encaminhamento de todos os cabos quando os retirar, para que possa reencaminhá-los correctamente ao instalar o novo painel USB<br>frontal.
- 1. Siga os procedimentos em [Antes de começar](file:///C:/data/systems/studio8000/pt/SM/before.htm#wp1180146).
- 2. Retire a tampa do computador (consulte [Retirar a tampa do computador\)](file:///C:/data/systems/studio8000/pt/SM/cover_re.htm#wp1193123).
- 3. Retire a moldura frontal (consulte [Retirar a moldura frontal](file:///C:/data/systems/studio8000/pt/SM/bezel.htm#wp1187005)).

**AVISO: Ao deslizar o painel USB frontal para fora do computador, tenha bastante cuidado. A falta de atenção poderá resultar em danos nos conectores dos cabos e nos grampos de encaminhamento dos cabos.**

- 4. Desligue os cabos do painel USB frontal dos conectores da placa de sistema (consulte [Componentes da placa de sistema](file:///C:/data/systems/studio8000/pt/SM/techov.htm#wp1210162)).
- 5. Retire o parafuso que fixa o painel USB frontal ao painel frontal.
- 6. Deslize o painel USB frontal para baixo para soltar os grampos do painel frontal e puxe-o para fora.

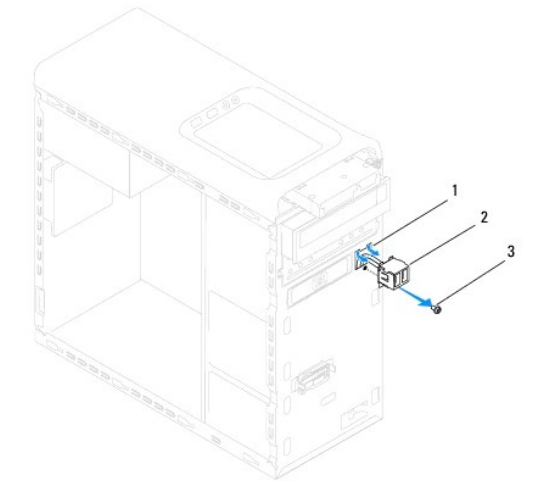

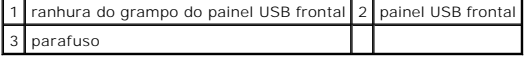

# <span id="page-31-0"></span>**Voltar a colocar o painel USB frontal**

- AVISO: **Tome todo o cuidado para não danificar os conectores dos cabos e os grampos de encaminhamento dos cabos quando deslizar o painel<br>USB frontal para dentro do encaixe do grampo do painel USB frontal.**
- 1. Siga os procedimentos em **[Antes de começar](file:///C:/data/systems/studio8000/pt/SM/before.htm#wp1180146).**
- 2. Alinhe e deslize o grampo do painel USB frontal na ranhura do respectivo grampo.
- 3. Volte a colocar o parafuso que fixa o painel USB frontal ao painel frontal.
- 4. Ligue os cabos do painel USB frontal aos conectores da placa de sistema (consulte [Componentes da placa de sistema\)](file:///C:/data/systems/studio8000/pt/SM/techov.htm#wp1210162).
- 5. Volte a colocar a moldura frontal (consulte [Voltar a colocar a moldura frontal\)](file:///C:/data/systems/studio8000/pt/SM/bezel.htm#wp1181929)
- 6. Volte a colocar a tampa do computador (consulte [Voltar a colocar a tampa do computador](file:///C:/data/systems/studio8000/pt/SM/cover_re.htm#wp1193653)).
- 7. Ligue o computador e os dispositivos às tomadas eléctricas e ligue-os.

# <span id="page-32-0"></span> **Suporte da placa gráfica**

**Manual de Serviço Dell™ Studio XPS™ 8000** 

- [Retirar o suporte da placa gráfica](#page-32-1)
- [Voltar a colocar o suporte da placa gráfica](#page-32-2)
- ADVERTENCIA: Antes de trabalhar no interior do computador, leia as informações de segurança fornecidas com o mesmo. Para obter informações<br>adicionais sobre os melhores procedimentos de segurança, consulte a página inicial **www.dell.com/regulatory\_compliance.**
- **A** ADVERTÊNCIA: Para evitar choques eléctricos, desligue sempre o computador da tomada eléctrica antes de remover a tampa.
- **A** ADVERTÊNCIA: Não utilize o computador com nenhuma tampa removida (incluindo tampas do computador, molduras, suportes de preenchimento, **encaixes do painel frontal, etc.).**

**AVISO: Apenas um técnico qualificado e especializado deve efectuar reparações no seu computador. Os danos causados por intervenções não autorizadas pela Dell™ não são abrangidos pela garantia.**

# <span id="page-32-1"></span>**Retirar o suporte da placa gráfica**

- 1. Siga os procedimentos em **[Antes de começar](file:///C:/data/systems/studio8000/pt/SM/before.htm#wp1180146)**
- 2. Retire a tampa do computador (consulte [Retirar a tampa do computador\)](file:///C:/data/systems/studio8000/pt/SM/cover_re.htm#wp1193123).
- 3. Retire os dois parafusos que fixam o suporte da placa gráfica ao painel da unidade.
- 4. Rode o suporte da placa gráfica para cima e retire-o levantando-o da ranhura do grampo de dobradiça.

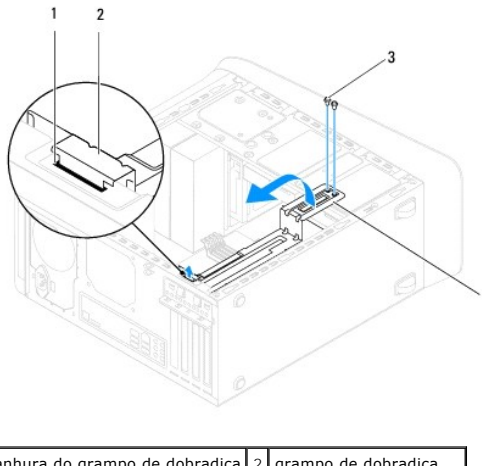

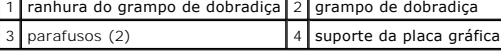

5. Coloque o suporte da placa gráfica de parte, num local seguro.

# <span id="page-32-2"></span>**Voltar a colocar o suporte da placa gráfica**

- 1. Siga os procedimentos em **[Antes de começar](file:///C:/data/systems/studio8000/pt/SM/before.htm#wp1180146).**
- 2. Alinhe e introduza o grampo de dobradiça no suporte da placa gráfica na respectiva ranhura no chassis.
- 3. Rode o suporte da placa gráfica para baixo.
- 4. Volte a colocar os dois parafusos que fixam o suporte da placa gráfica ao painel da unidade.
- 5. Volte a colocar a tampa do computador (consulte [Voltar a colocar a tampa do computador](file:///C:/data/systems/studio8000/pt/SM/cover_re.htm#wp1193653)).

## <span id="page-34-0"></span> **Módulo(s) de memória Manual de Serviço Dell™ Studio XPS™ 8000**

- [Retirar o\(s\) módulo\(s\) de memória](#page-34-1)
- Voltar a colocar o(s) módulo(s) de m
- $\mathbb{A}$ ADVERTENCIA: Antes de trabalhar no interior do computador, leia as informações de segurança fornecidas com o mesmo. Para obter informações<br>adicionais sobre os melhores procedimentos de segurança, consulte a página inicial **www.dell.com/regulatory\_compliance.**
- **A** ADVERTÊNCIA: Para evitar choques eléctricos, desligue sempre o computador da tomada eléctrica antes de remover a tampa.
- **A** ADVERTÊNCIA: Não utilize o computador com nenhuma tampa removida (incluindo tampas do computador, molduras, suportes de preenchimento, **encaixes do painel frontal, etc.).**

**AVISO: Apenas um técnico qualificado e especializado deve efectuar reparações no seu computador. Os danos causados por intervenções não autorizadas pela Dell™ não são abrangidos pela garantia.**

# <span id="page-34-1"></span>**Retirar o(s) módulo(s) de memória**

- 1. Siga os procedimentos em **[Antes de começar](file:///C:/data/systems/studio8000/pt/SM/before.htm#wp1180146)**
- 2. Retire a tampa do computador (consulte [Retirar a tampa do computador\)](file:///C:/data/systems/studio8000/pt/SM/cover_re.htm#wp1193123).
- 3. Localize o(s) módulo(s) de memória na placa de sistema (consulte [Componentes da placa de sistema](file:///C:/data/systems/studio8000/pt/SM/techov.htm#wp1210162)).
- 4. Pressione o gancho de fixação em cada uma das extremidades do conector do módulo de memória.

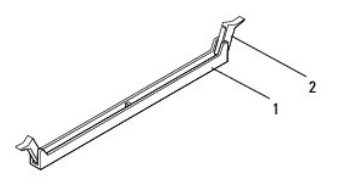

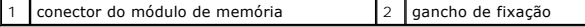

5. Segure o módulo de memória e puxe-o para cima.

Se for difícil remover o módulo de memória, mova-o cuidadosamente para trás e para a frente para o remover do conector.

# <span id="page-34-2"></span>**Voltar a colocar o(s) módulo(s) de memória**

- 1. Siga os procedimentos em **[Antes de começar](file:///C:/data/systems/studio8000/pt/SM/before.htm#wp1180146)**.
- 2. Pressione o gancho de fixação em cada uma das extremidades do conector do módulo de memória.
- **AVISO: Apenas um técnico qualificado e especializado deve efectuar reparações no seu computador. Os danos causados por intervenções não autorizadas pela Dell™ não são abrangidos pela garantia.**
- **AVISO: Não instale módulos de memória ECC.**
- **AVISO: Se retirar o(s) módulo(s) de memória original(ais) do computador durante uma actualização de memória, mantenha-o(s) separado(s)**  do(s) módulo(s) de memória novo(s) que poderá eventualmente ter, mesmo que o(s) tenha adquirido na Dell™. Se for possível, não associe um<br>módulo de memória original a um módulo de memória novo. Caso contrário, o computador memória recomendadas são:<br>Módulo(s) de memória compatível(is) instalado(s) nos conectores DIMM 1 e 2 e outro(s) módulo(s) de memória compatível(is) instalado(s) nos

**conectores DIMM 3 e 4.**

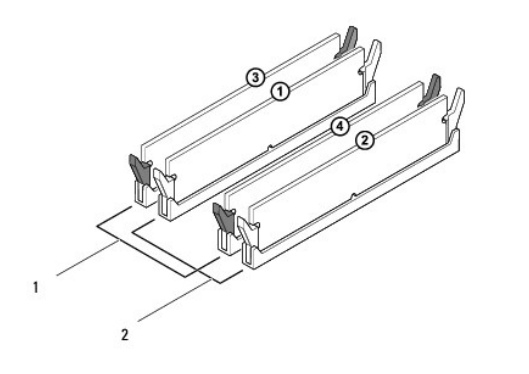

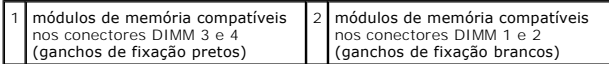

3. Alinhe o entalhe na parte inferior do módulo de memória com a patilha no conector.

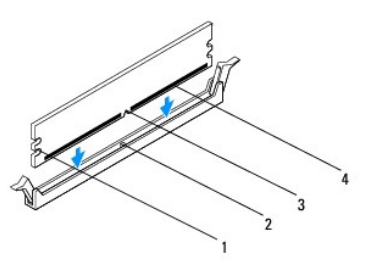

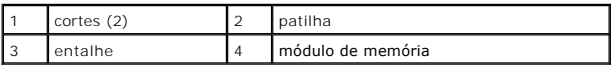

- AVISO: Para evitar danificar o módulo de memória, prima-o directamente para baixo em direcção ao conector, enquanto aplica uma força igual<br>em cada uma das extremidades do módulo de memória.
- 4. Introduza o módulo de memória no conector até o módulo encaixar no devido lugar.

Se introduzir o módulo de memória correctamente, os ganchos de fixação encaixam nos cortes em cada um das extremidades do módulo de memória.

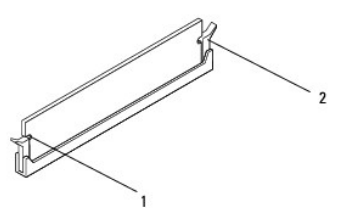

#### $\left| \begin{array}{cc} 1 & \text{cores (2)} & 2 & \text{grampo de retenção (colocado na respectiva posição)} \end{array} \right|$

- 5. Volte a colocar a tampa do computador (consulte [Voltar a colocar a tampa do computador](file:///C:/data/systems/studio8000/pt/SM/cover_re.htm#wp1193653)).
- 6. Ligue o computador e os dispositivos às tomadas eléctricas e, em seguida, ligue-os.

Se for apresentada uma mensagem com a indicação de que o tamanho da memória foi alterado, prima <F1> para continuar.

7. Inicie a sessão no seu computador.

- 8. Clique com o botão direito do rato no ícone **O meu computador** no ambiente de trabalho do Microsoft®Windows® e clique em **Propriedades**.
- 9. Clique no separador **Geral**.
- 10. Para verificar se a memória está instalada correctamente, verifique a quantidade de memória (RAM) listada.

# <span id="page-37-0"></span> **Fonte de alimentação**

**Manual de Serviço Dell™ Studio XPS™ 8000** 

- [Retirar a fonte de alimentação](#page-37-1)
- [Voltar a colocar a fonte de alimentação](#page-37-2)
- ADVERTENCIA: Antes de trabalhar no interior do computador, leia as informações de segurança fornecidas com o mesmo. Para obter informações<br>adicionais sobre os melhores procedimentos de segurança, consulte a página inicial **www.dell.com/regulatory\_compliance.**
- **A** ADVERTÊNCIA: Para evitar choques eléctricos, desligue sempre o computador da tomada eléctrica antes de remover a tampa.
- **A** ADVERTÊNCIA: Não utilize o computador com nenhuma tampa removida (incluindo tampas do computador, molduras, suportes de preenchimento, **encaixes do painel frontal, etc.).**

**AVISO: Apenas um técnico qualificado e especializado deve efectuar reparações no seu computador. Os danos causados por intervenções não autorizadas pela Dell™ não são abrangidos pela garantia.**

## <span id="page-37-1"></span>**Retirar a fonte de alimentação**

- 1. Siga os procedimentos em **[Antes de começar](file:///C:/data/systems/studio8000/pt/SM/before.htm#wp1180146)**
- 2. Retire a tampa do computador (consulte [Retirar a tampa do computador\)](file:///C:/data/systems/studio8000/pt/SM/cover_re.htm#wp1193123).
- 3. Desligue os cabos de alimentação DC da placa de sistema e das unidades (consulte [Componentes da placa de sistema](file:///C:/data/systems/studio8000/pt/SM/techov.htm#wp1210162))
- 4. Retire todos os cabos do grampo de fixação do lado da fonte de alimentação.
- 5. Retire os quatro parafusos que ligam a fonte de alimentação ao chassis.
- 6. Prima o grampo da fonte de alimentação para a soltar do chassis.

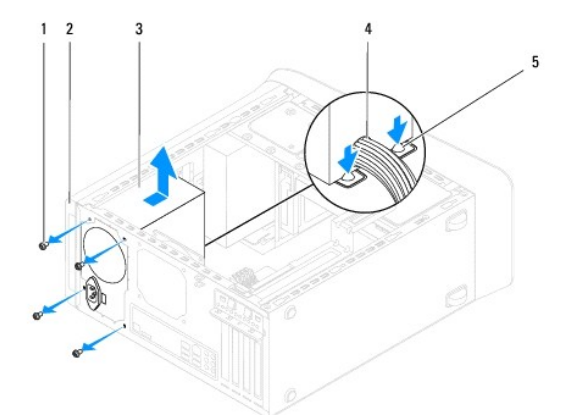

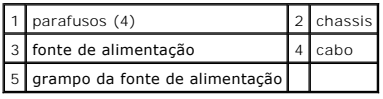

# <span id="page-37-2"></span>**Voltar a colocar a fonte de alimentação**

- 1. Siga os procedimentos em [Antes de começar](file:///C:/data/systems/studio8000/pt/SM/before.htm#wp1180146).
- 2. Alinhe os orifícios dos parafusos na fonte de alimentação com os orifícios dos parafusos no chassis.
- **A** ADVERTÊNCIA: Se não voltar a colocar e apertar todos os parafusos, pode provocar choques eléctricos, uma vez que estes parafusos constituem **uma parte fundamental da ligação à terra do sistema.**
- 3. Volte a colocar os quatro parafusos que ligam a fonte de alimentação ao chassis.
- 4. Ligue os cabos de alimentação DC à placa de sistema e às unidades (consulte [Componentes da placa de sistema\)](file:///C:/data/systems/studio8000/pt/SM/techov.htm#wp1210162).
- 5. Volte a colocar a tampa do computador (consulte [Voltar a colocar a tampa do computador](file:///C:/data/systems/studio8000/pt/SM/cover_re.htm#wp1193653)).
- 6. Verifique o interruptor de selecção de tensão (se aplicável) para se certificar de que está seleccionada a tensão correcta.
- 7. Ligue o computador e os dispositivos às tomadas eléctricas e ligue-os.

## <span id="page-39-0"></span> **Módulo do botão de alimentação Manual de Serviço Dell™ Studio XPS™ 8000**

- [Retirar o módulo do botão de alimentação](#page-39-1)
- O Voltar a colocar o módulo do botão de alim
- ADVERTENCIA: Antes de trabalhar no interior do computador, leia as informações de segurança fornecidas com o mesmo. Para obter informações<br>adicionais sobre os melhores procedimentos de segurança, consulte a página inicial **www.dell.com/regulatory\_compliance.**
- **A** ADVERTÊNCIA: Para evitar choques eléctricos, desligue sempre o computador da tomada eléctrica antes de remover a tampa.
- **A** ADVERTÊNCIA: Não utilize o computador com nenhuma tampa removida (incluindo tampas do computador, molduras, suportes de preenchimento, **encaixes do painel frontal, etc.).**

**AVISO: Apenas um técnico qualificado e especializado deve efectuar reparações no seu computador. Os danos causados por intervenções não autorizadas pela Dell™ não são abrangidos pela garantia.**

## <span id="page-39-1"></span>**Retirar o módulo do botão de alimentação**

- 1. Siga os procedimentos em **[Antes de começar](file:///C:/data/systems/studio8000/pt/SM/before.htm#wp1180146)**
- 2. Retire a tampa do computador (consulte [Retirar a tampa do computador\)](file:///C:/data/systems/studio8000/pt/SM/cover_re.htm#wp1193123).
- 3. Retire a moldura frontal (consulte [Retirar a moldura frontal](file:///C:/data/systems/studio8000/pt/SM/bezel.htm#wp1187005)).
- 4. Retire a unidade óptica (consulte [Retirar a unidade óptica](file:///C:/data/systems/studio8000/pt/SM/drives.htm#wp1238191)).
- 5. Remova a tampa superior (consulte [Retirar a tampa superior](file:///C:/data/systems/studio8000/pt/SM/topcover.htm#wp1196672)).
- 6. Desligue o cabo do módulo do botão de alimentação do conector FP1 da placa de sistema (consulte [Componentes da placa de sistema](file:///C:/data/systems/studio8000/pt/SM/techov.htm#wp1210162)).
- 7. Prima as patilhas do módulo do botão de alimentação para as soltar do painel superior e levante o módulo do botão de alimentação.

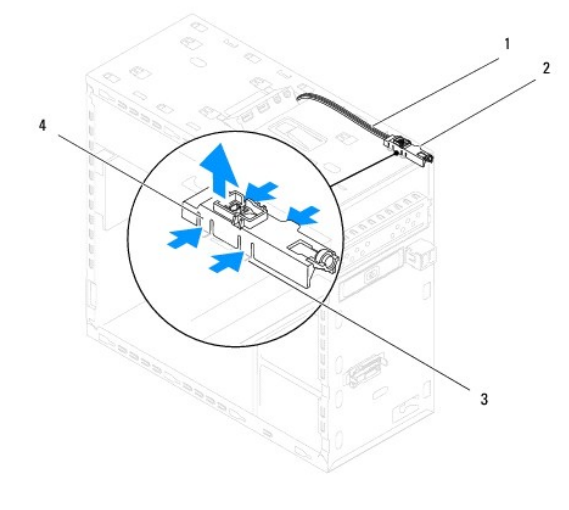

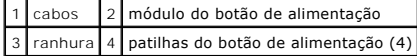

8. Coloque o módulo do botão de alimentação de lado, num local seguro.

# <span id="page-39-2"></span>**Voltar a colocar o módulo do botão de alimentação**

<sup>1.</sup> Siga os procedimentos em **[Antes de começar](file:///C:/data/systems/studio8000/pt/SM/before.htm#wp1180146).** 

- 2. Alinhe e carregue nas patilhas do módulo do botão de alimentação para as encaixar nas ranhuras no painel superior.
- 3. Ligue o cabo do módulo do botão de alimentação ao conector FP1 da placa de sistema (consulte [Componentes da placa de sistema](file:///C:/data/systems/studio8000/pt/SM/techov.htm#wp1210162)).
- 4. Volte a colocar a tampa superior (consulte [Voltar a colocar a tampa superior\)](file:///C:/data/systems/studio8000/pt/SM/topcover.htm#wp1196693).
- 5. Volte a colocar a unidade óptica (consulte [Substituir a unidade óptica](file:///C:/data/systems/studio8000/pt/SM/drives.htm#wp1238440)).
- 6. Volte a colocar a moldura frontal (consulte [Voltar a colocar a moldura frontal\)](file:///C:/data/systems/studio8000/pt/SM/bezel.htm#wp1181929).
- 7. Volte a colocar a tampa do computador (consulte [Voltar a colocar a tampa do computador](file:///C:/data/systems/studio8000/pt/SM/cover_re.htm#wp1193653)).
- 8. Ligue o computador e os dispositivos às tomadas eléctricas e ligue-os.

#### <span id="page-41-0"></span> **Placa de sistema Manual de Serviço Dell™ Studio XPS™ 8000**

- [Retirar a placa de sistema](#page-41-1)
- $\bullet$  Voltar a colocar a placa
- $\mathbb{A}$ ADVERTENCIA: Antes de trabalhar no interior do computador, leia as informações de segurança fornecidas com o mesmo. Para obter informações<br>adicionais sobre os melhores procedimentos de segurança, consulte a página inicial **www.dell.com/regulatory\_compliance.**
- **A** ADVERTÊNCIA: Para evitar choques eléctricos, desligue sempre o computador da tomada eléctrica antes de remover a tampa.
- **A** ADVERTÊNCIA: Não utilize o computador com nenhuma tampa removida (incluindo tampas do computador, molduras, suportes de preenchimento, **encaixes do painel frontal, etc.).**

**AVISO: Apenas um técnico qualificado e especializado deve efectuar reparações no seu computador. Os danos causados por intervenções não autorizadas pela Dell™ não são abrangidos pela garantia.**

## <span id="page-41-1"></span>**Retirar a placa de sistema**

- 1. Siga os procedimentos em **[Antes de começar](file:///C:/data/systems/studio8000/pt/SM/before.htm#wp1180146)**
- 2. Retire a tampa do computador (consulte [Retirar a tampa do computador\)](file:///C:/data/systems/studio8000/pt/SM/cover_re.htm#wp1193123)
- 3. Retire quaisquer placas PCI e PCI Express, se existirem (consulte [Retirar as placas PCI e PCI Express\)](file:///C:/data/systems/studio8000/pt/SM/cards.htm#wp1215260).
- 4. Retire o conjunto da ventoinha e dissipador de calor do processador (consulte[Retirar o conjunto da ventoinha e dissipador de calor do processador](file:///C:/data/systems/studio8000/pt/SM/fan.htm#wp1202608)).
- 5. Retire o processador (consulte [Retirar o processador](file:///C:/data/systems/studio8000/pt/SM/cpu.htm#wp1182904)).
- 6. Retire os módulos de memória (consulte <u>Retirar o(s) módulo(s) de memória</u>) e anote qual o módulo de memória que remove de cada ranhura DIMM para<br>que possa instalar os módulos de memória na mesma ranhura depois de sub
- 7. Desligue todos os cabos ligados à placa de sistema (consulte <u>[Componentes da placa de sistema](file:///C:/data/systems/studio8000/pt/SM/techov.htm#wp1210162)</u>). Anote o encaminhamento de todos os cabos à<br>medida que os remove, para que possa reencaminhá-los correctamente ao instalar
- 8. Retire os oito parafusos que fixam a placa de sistema ao chassis.

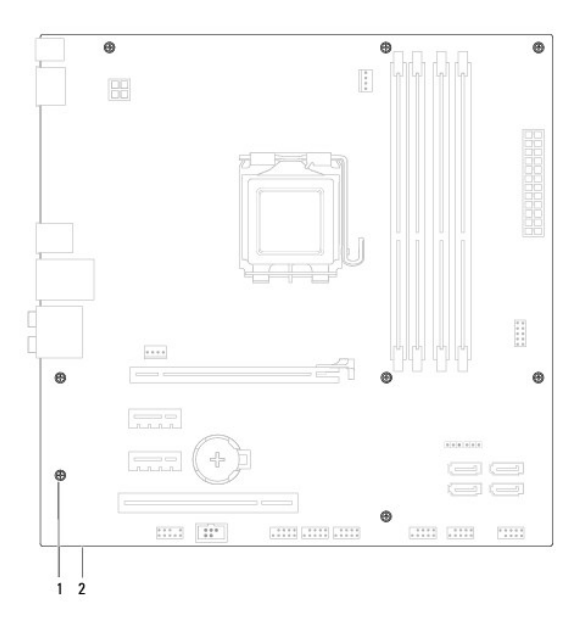

1 parafusos (8) 2 placa de sistema

- 9. Levante a placa de sistema e retire-a.
- 10. Compare a placa de sistema que acabou de remover com a placa de sistema de substituição para se certificar de que são idênticas.

**NOTA:** Alguns componentes e conectores na placa de sistema de substituição podem estar em diferentes localizações relativamente aos componentes e conectores na placa de sistema existente.

**A NOTA**: As definições do jumper na placa de sistema de substituição vêm predefinidas.

# <span id="page-42-0"></span>**Voltar a colocar a placa de sistema**

- 1. Siga os procedimentos em **[Antes de começar](file:///C:/data/systems/studio8000/pt/SM/before.htm#wp1180146).**
- 2. Alinhe cuidadosamente a placa de sistema no chassis e deslize-a em direcção à parte posterior do computador.
- 3. Volte a colocar os oito parafusos que fixam a placa de sistema ao chassis.
- 4. Ligue os cabos que desligou da placa de sistema (consulte [Componentes da placa de sistema\)](file:///C:/data/systems/studio8000/pt/SM/techov.htm#wp1210162).
- 5. Volte a colocar o processador (consulte **Substituir o processador**).
- 6. [Volte a colocar o conjunto da ventoinha e dissipador de calor do processador \(consulteSubstituir o conjunto da ventoinha e dissipador de calor do](file:///C:/data/systems/studio8000/pt/SM/fan.htm#wp1203025)  processador).
- **AVISO: Apenas um técnico qualificado e especializado deve efectuar reparações no seu computador. Os danos causados por intervenções não autorizadas pela Dell™ não são abrangidos pela garantia.**
- **AVISO: Certifique-se de que o conjunto do dissipador de calor está correctamente instalado e fixo.**
- 7. Volte a colocar os módulos de memória (consulte [Voltar a colocar o\(s\) módulo\(s\) de memória](file:///C:/data/systems/studio8000/pt/SM/memory.htm#wp1181618)).
- 8. Volte a colocar quaisquer placas PCI e PCI Express na placa de sistema, conforme necessário (consulte [Substituir as placas PCI e PCI Express](file:///C:/data/systems/studio8000/pt/SM/cards.htm#wp1195821)).
- 9. Volte a colocar a tampa do computador (consulte [Voltar a colocar a tampa do computador](file:///C:/data/systems/studio8000/pt/SM/cover_re.htm#wp1193653)).
- 10. Ligue o computador e os dispositivos às tomadas eléctricas e ligue-os.
- 11. Actualize o BIOS de sistema, conforme necessário.

**MOTA: Para obter mais informações sobre a actualização do sistema BIOS, consulte [Actualizar o BIOS](file:///C:/data/systems/studio8000/pt/SM/sys_setu.htm#wp1006884).** 

# <span id="page-43-0"></span> **Configuração do sistema**

**Manual de Serviço Dell™ Studio XPS™ 8000** 

- **O** Descrição geral
- **O** Repor palavras-passe esquecidas
- **e** Repor definições do CMOS
- **O** Actualizar o BIOS

# <span id="page-43-1"></span>**Descrição geral**

Utilize a configuração do sistema para:

- l Alterar as informações de configuração do sistema depois de adicionar, alterar ou remover qualquer hardware no seu computador.
- l Definir ou alterar uma opção seleccionável pelo utilizador, tal como a palavra-passe do utilizador
- l Ler a quantidade de memória actual ou definir o tipo de unidade de disco rígido instalado.

**AVISO: Apenas um técnico qualificado e especializado deve efectuar reparações no seu computador. Os danos causados por intervenções não autorizadas pela Dell™ não são abrangidos pela garantia.**

**AVISO: Não altere as definições deste programa, excepto se for um utilizador de computadores com muita experiência. Certas alterações podem fazer com que o computador não funcione correctamente.**

<span id="page-43-2"></span>**A** NOTA: Antes de alterar a configuração do sistema, recomenda-se que anote as informações do ecrã de configuração do sistema para referência futura.

## **Entrar na configuração do sistema**

- 1. Ligue (ou reinicie) o computador.
- 2. Quando o logótipo azul da DELL™ for apresentado, aguarde até surgir a solicitação de comando F2 e, em seguida, prima <F2> imediatamente.
	- NOTA: A solicitação de comando F2 indica que o teclado foi iniciado. Esta solicitação de comando pode surgir de forma muito rápida e, por isso,<br>deve aguardar atentamente até que esta surja e, em seguida, prima <F2>. Se pre qualquer efeito. Se esperar demasiado tempo e o logótipo do sistema operativo for apresentado, continue a aguardar até visualizar o ambiente<br>de trabalho do Microsoft® Windows®. Em seguida, encerre o computador (consulte <u>D</u>

#### **Ecrãs de configuração do sistema**

O ecrã de configuração do sistema apresenta informações de configuração actuais ou variáveis para o computador. As informações no ecrã estão divididas em três áreas: a lista de opções, o campo das opções activadas e as funções das teclas.<br>três áreas: a lista de opções, o campo das opções activadas e as funções das teclas.<br>Menu — Surna no tono de secondo

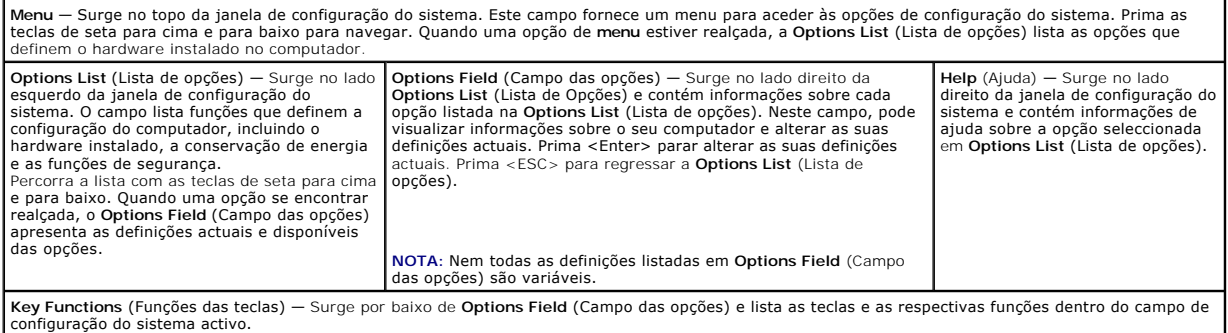

# **Opções de configuração do sistema**

**I** NOTA: Os itens incluídos nesta tabela podem variar consoante o seu computador e os dispositivos instalados.

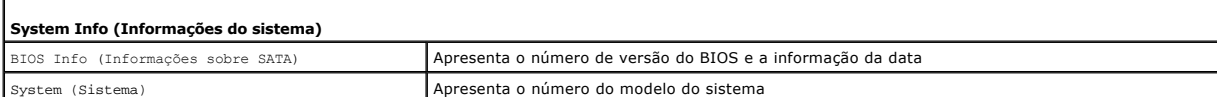

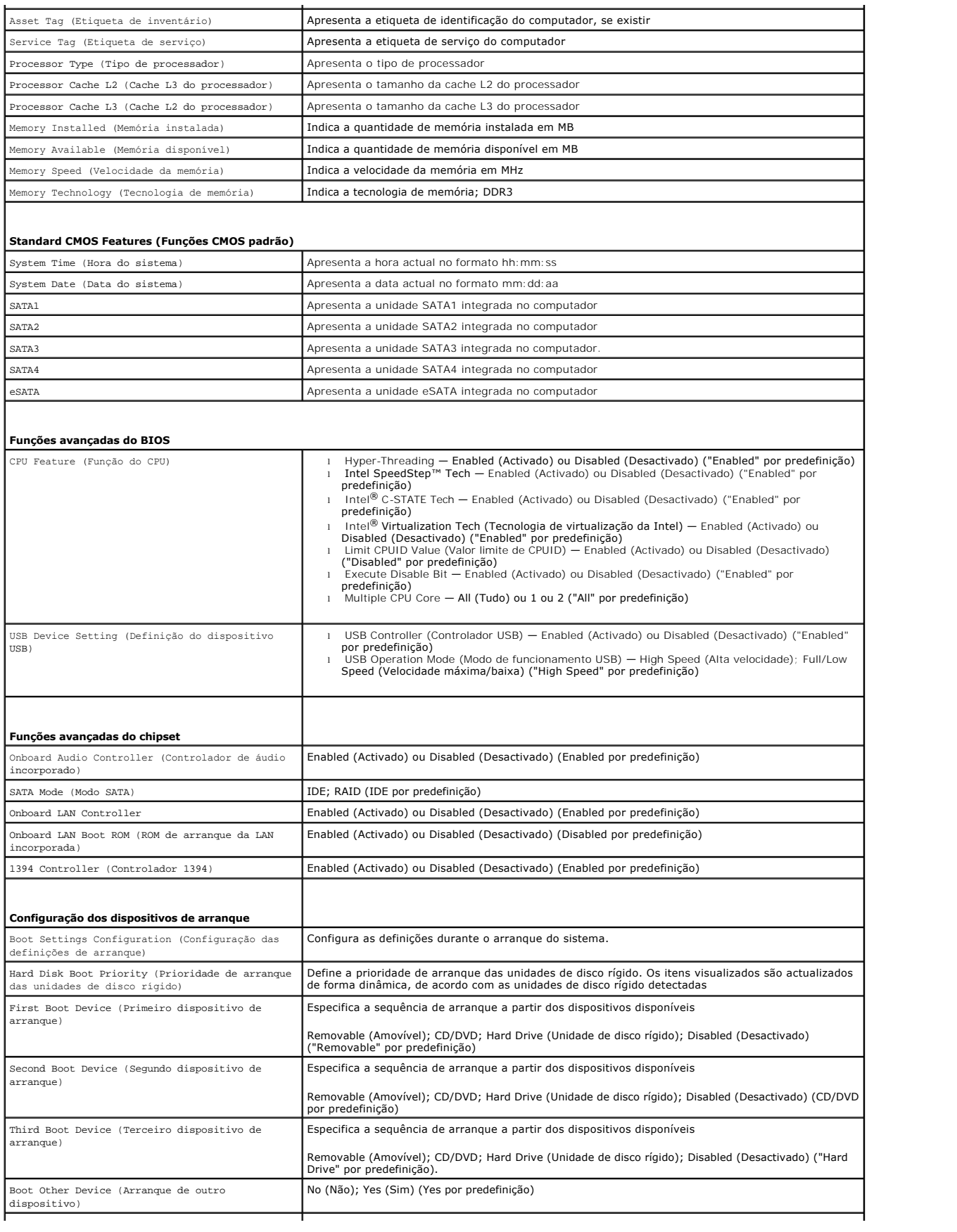

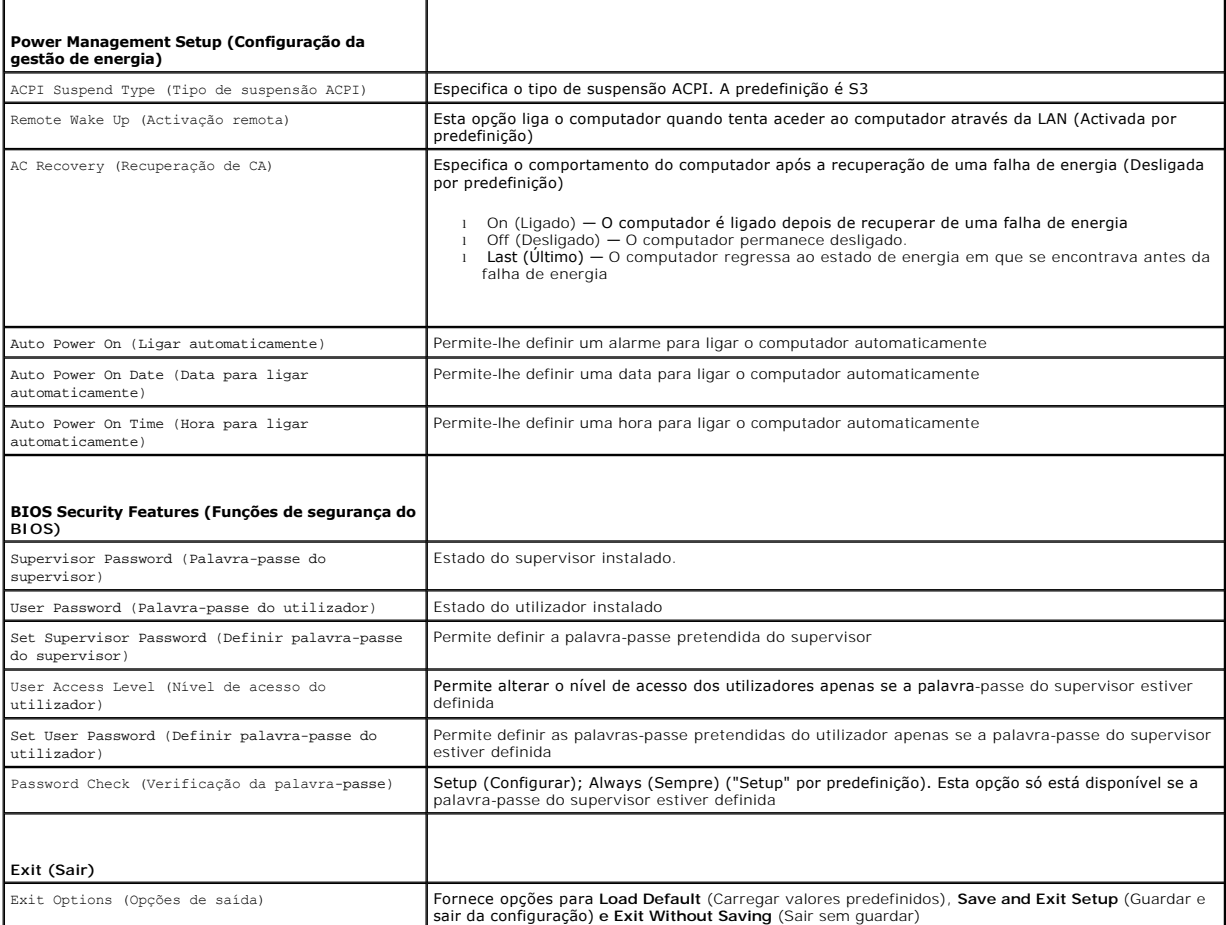

# **Sequência de arranque**

Esta função permite-lhe alterar a sequência de arranque dos dispositivos.

#### **Opções de arranque**

- l **Hard Drive** (Unidade de disco rígido) O computador tenta iniciar a partir da unidade de disco rígido principal. Se não existir nenhum sistema operativo na unidade, o computador cria uma mensagem de erro.
- l **CD/DVD Drive** (Unidade de CD/DVD) O computador tenta iniciar a partir da unidade de CD. Se não existir nenhum CD/DVD na unidade ou se o CD/DVD não possuir um sistema operativo, o computador cria uma mensagem de erro.
- 1 **USB Flash Device** (Dispositivo flash USB) Introduza o dispositivo de memória numa porta USB e reinicie o computador. Quando F12 = Boot Menu<br>aparece no ecrã, prima <F12>. O BIOS detecta o dispositivo e adiciona a opçã
- **NOTA**: O arranque a partir de um dispositivo USB só poderá ser feito se este for um dispositivo de arranque. Para se certificar de que se trata de um<br>dispositivo de arranque, consulte a documentação correspondente.

#### **Alterar a sequência de arranque para o arranque actual**

Pode utilizar esta função para alterar a sequência de arranque actual, por exemplo, iniciar a partir da unidade de CD/DVD para executar o Dell Diagnostics no disco *Drivers and Utilities* (Controladores e utilitários). Após a conclusão dos testes de diagnóstico, a sequência de arranque é restaurada.

- 1. Se o arranque estiver ser feito a partir de um dispositivo USB, ligue o dispositivo USB a um conector USB.
- 2. Ligue (ou reinicie) o computador.
- 3. Quando F2 = Setup, F12 = Boot Menu aparece no ecrã, prima <F12>.

Se esperar demasiado tempo e o logótipo do sistema operativo for apresentado, continue a aguardar até visualizar o ambiente de trabalho do

Microsoft® Windows®. Em seguida, encerre o computador e tente novamente.

E apresentado o **Boot Device Menu** (Menu dos dispositivos de arranque), enumerando todos os dispositivos de arranque disponíveis. Junto a cada<br>dispositivo é apresentado um número.

4. No **Boot Device Menu** (Menu do dispositivo de arranque), seleccione o dispositivo a partir do qual pretende iniciar.

Por exemplo, se o arranque estiver a ser efectuado a partir de um dispositivo de armazenamento USB, realce **USB Flash Device** (Dispositivo flash USB) e prima <Enter>.

**IOTA:** O arranque a partir de um dispositivo USB só poderá ser feito se este for um dispositivo de arranque. Para garantir que o dispositivo é iniciável, consulte a documentação correspondente.

### **Alterar a sequência de arranque para futuros arranques**

- 1. Entre na configuração do sistema (consulte *Entrar na configuração do sistema*).
- 2. Utilize as teclas de seta para realçar a opção de menu **Boot Device Configuration** (Configuração dos dispositivos de arranque) e pressione <Enter> para aceder ao menu.

**A NOTA:** Anote a sua sequência de arranque actual, caso pretenda recuperá-la.

- 3. Prima as teclas de seta para cima e para baixo para percorrer a lista de dispositivos.
- 4. Prima mais (+) ou menos (-) para alterar a prioridade de arranque do dispositivo.

# <span id="page-46-0"></span>**Repor palavras-passe esquecidas**

- **ADVERTÊNCIA: Antes de iniciar qualquer um dos procedimentos descritos nesta secção, siga as instruções de segurança fornecidas com o**   $\bigwedge$ **computador.**
- **ADVERTÊNCIA: O computador deve ser desligado da tomada eléctrica para limpar a definição da palavra-passe.**
- 1. Siga os procedimentos em **[Antes de começar](file:///C:/data/systems/studio8000/pt/SM/before.htm#wp1180146).**
- 2. Retire a tampa do computador (consulte [Retirar a tampa do computador\)](file:///C:/data/systems/studio8000/pt/SM/cover_re.htm#wp1193123).
- 3. Localize o jumper de reposição de palavra-passe de 3 pinos (PSWD1) na placa de sistema (consulte Componentes

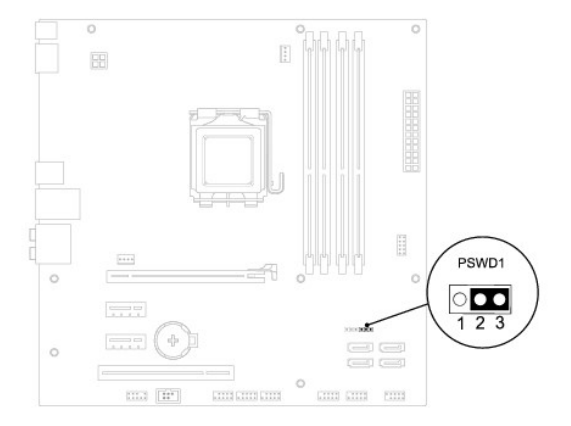

- 4. Remova a ficha do jumper de 2 pinos dos pinos 2 e 3 e fixe-a nos pinos 1 e 2.
- 5. Ligue o sistema para repor a palavra-passe.
- 6. Desligue o computador e retire das tomadas eléctricas os cabos do computador e de todos os dispositivos ligados.
- 7. Remova a ficha do jumper de 2 pinos dos pinos 1 e 2 e volte a colocá-la nos pinos 2 e 3 para activar a função de palavra-passe.
- <span id="page-47-0"></span>8. Volte a colocar a tampa do computador (consulte [Voltar a colocar a tampa do computador](file:///C:/data/systems/studio8000/pt/SM/cover_re.htm#wp1193653)).
- 9. Ligue o computador e os dispositivos às tomadas eléctricas e ligue-os.

# <span id="page-47-1"></span>**Repor definições do CMOS**

**ADVERTÊNCIA: Antes de iniciar qualquer um dos procedimentos descritos nesta secção, siga as instruções de segurança fornecidas com o computador.** 

**ADVERTÊNCIA: O computador deve ser desligado da tomada eléctrica para repor a definição do CMOS.** 

- 1. Siga os procedimentos em **[Antes de começar](file:///C:/data/systems/studio8000/pt/SM/before.htm#wp1180146)**.
- 2. Retire a tampa do computador (consulte [Retirar a tampa do computador\)](file:///C:/data/systems/studio8000/pt/SM/cover_re.htm#wp1193123).
- 3. Localize o jumper de 3 pinos do CMOS (CLR\_CMOS1) na placa de sistema (consulte [Componentes da placa de sistema\)](file:///C:/data/systems/studio8000/pt/SM/techov.htm#wp1210162).

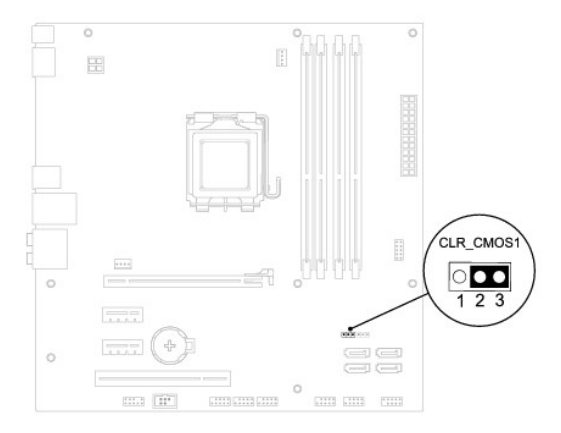

- 4. Remova a ficha do jumper de 2 pinos dos pinos 2 e 3 e fixe-a nos pinos 1 e 2.
- 5. Aguarde durante aproximadamente cinco segundos para limpar a definição do CMOS.
- 6. Remova a ficha do jumper de 1 pino dos pinos 1 e 2 e fixe-a nos pinos 2 e 3.
- 7. Volte a colocar a tampa do computador (consulte [Retirar a tampa do computador\)](file:///C:/data/systems/studio8000/pt/SM/cover_re.htm#wp1193123)
- 8. Ligue o computador e os dispositivos às tomadas eléctricas e ligue-os.

# <span id="page-47-2"></span>**Actualizar o BIOS**

- 1. Ligue o computador.
- 2. Vá ao site de Suporte da Dell em **support.dell.com**.
- 3. Clique em **Drivers & Downloads (Controladores e transferências)-> Select Model (Seleccionar modelo).**
- 4. Seleccione o tipo de produto na lista **Select Your Product Family** (Seleccionar família de produtos).
- 5. Seleccione a gama de produtos na lista **Select Your Product Line** (Seleccionar linha de produtos).
- 6. Seleccione o número do modelo do produto na lista **Select Your Product Model** (Seleccionar modelo do produto).

**A** NOTA: Se tiver seleccionado um modelo diferente e quiser recomeçar, clique em Start Over (Recomeçar) no canto superior direito do menu.

- 7. Clique em **Confirm** (Confirmar).
- 8. Irá aparecer uma lista de resultados no ecrã. Clique em **BIOS**.
- 9. Clique em **Download Now** (Transferir agora) para transferir o ficheiro mais recente do BIOS. A janela **File Download** (Transferência de ficheiro) é apresentada.
- 10. Clique em **Save** (Guardar) para guardar o ficheiro no ambiente de trabalho. O ficheiro será guardado no seu ambiente de trabalho.
- 11. Clique em Close (Fechar) quando a janela Download Complete (Transferência concluída) for apresentada. O ícone do ficheiro aparecerá no seu<br>ambiente de trabalho com o mesmo título do ficheiro de actualização do BIOS tra
- 12. Clique duas vezes no ícone do ficheiro que está no ambiente de trabalho e siga as instruções apresentadas no ecrã.

# <span id="page-49-0"></span> **Descrição geral técnica**

**Manual de Serviço Dell™ Studio XPS™ 8000** 

[Vista interna do computador](#page-49-1) 

#### [Componentes da placa de sistema](#page-49-2)

ADVERTENCIA: Antes de trabalhar no interior do computador, leia as informações de segurança fornecidas com o mesmo. Para obter informações<br>adicionais sobre os melhores procedimentos de segurança, consulte a página inicial

# <span id="page-49-1"></span>**Vista interna do computador**

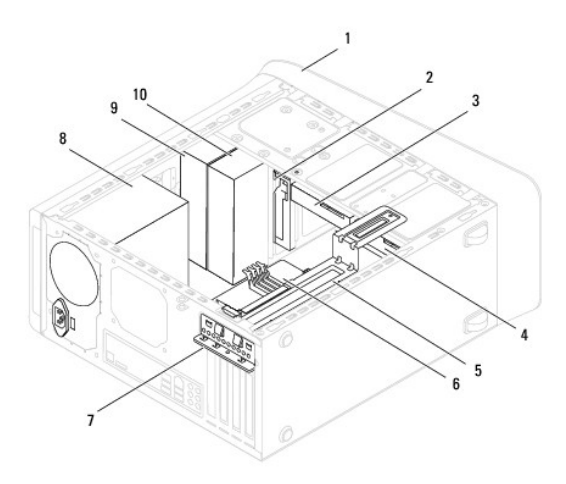

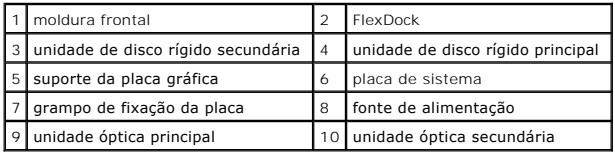

# <span id="page-49-2"></span>**Componentes da placa de sistema**

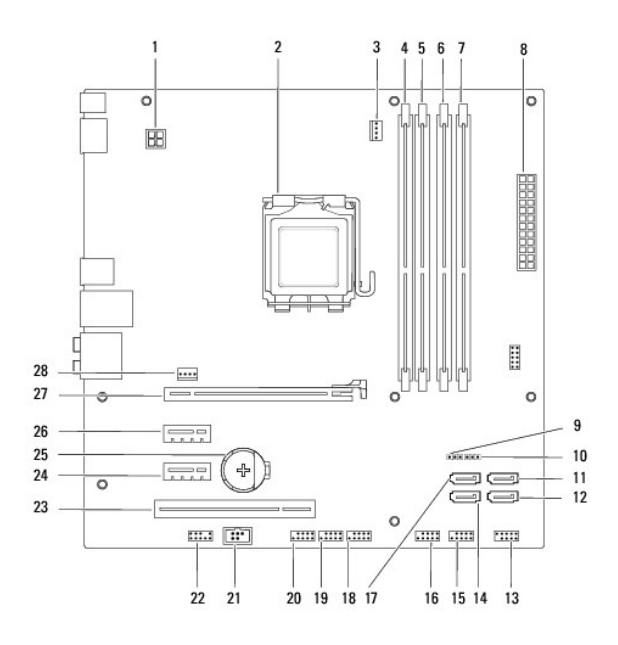

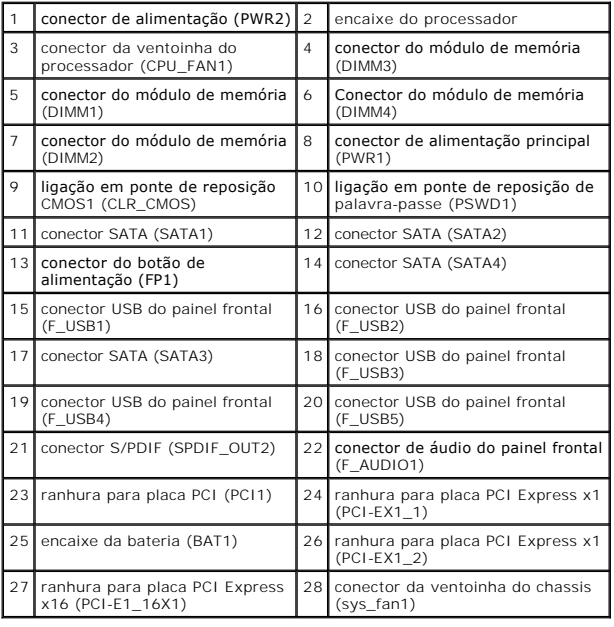

#### **Manual de Serviço Dell™ Studio XPS™ 8000**

**NOTA:** Uma NOTA fornece informações importantes para ajudar a utilizar melhor o computador.

AVISO: Um AVISO indica potenciais danos do hardware ou perda de dados e explica como evitar o problema.

**ADVERTÊNCIA: Uma ADVERTÊNCIA alerta para a possibilidade de danos materiais, ferimentos pessoais ou morte.** 

# **As informações contidas neste documento estão sujeitas a alterações sem aviso prévio. © 2009 Dell Inc. Todos os direitos reservados.**

A reprodução destes materiais, sob qualquer forma, sem a autorização por escrito da Dell Inc. é estritamente proibida.

Marcas comerciais utilizadas neste texto: *Dell,* o logótipo *DELL e Studio XPS* **são marcas comerciais da Dell I**nc.; *Intel e Intel SpeedStep* são marcas comerciais ou marcas registadas<br>da Intel Corporation nos Estados U

Neste documento podem ser mencionadas outras marcas comerciais e marcas que sentidades que reinvocam as marcas ou os nomes dos seus produtos. A Dell Inc.<br>declara que não tem interesse de propriedade sobre marcas e nomes de

Agosto de 2009 Rev. A00

#### <span id="page-52-0"></span> **Tampa superior Manual de Serviço Dell™ Studio XPS™ 8000**

- **O** Retirar a tampa superior
- **O** Voltar a colocar a tam
- ADVERTENCIA: Antes de trabalhar no interior do computador, leia as informações de segurança fornecidas com o mesmo. Para obter informações<br>adicionais sobre os melhores procedimentos de segurança, consulte a página inicial
- **A** ADVERTÊNCIA: Para evitar choques eléctricos, desligue sempre o computador da tomada eléctrica antes de remover a tampa.
- **A** ADVERTÊNCIA: Não utilize o computador com nenhuma tampa removida (incluindo tampas do computador, molduras, suportes de preenchimento, **encaixes do painel frontal, etc.).**

**AVISO: Apenas um técnico qualificado e especializado deve efectuar reparações no seu computador. Os danos causados por intervenções não autorizadas pela Dell™ não são abrangidos pela garantia.**

## <span id="page-52-1"></span>**Retirar a tampa superior**

- 1. Siga os procedimentos em **[Antes de começar](file:///C:/data/systems/studio8000/pt/SM/before.htm#wp1180146)**
- 2. Retire a tampa do computador (consulte [Retirar a tampa do computador\)](file:///C:/data/systems/studio8000/pt/SM/cover_re.htm#wp1193123).
- 3. Retire a moldura frontal (consulte [Retirar a moldura frontal](file:///C:/data/systems/studio8000/pt/SM/bezel.htm#wp1187005)).
- 4. Retire a unidade óptica (consulte [Retirar a unidade óptica](file:///C:/data/systems/studio8000/pt/SM/drives.htm#wp1238191)).
- 5. Puxe a patilha de desbloqueio e faça deslizar a tampa superior em direcção à parte frontal do computador para soltar as patilhas da tampa superior das ranhuras no painel superior.
- 6. Retire a tampa superior do painel superior.

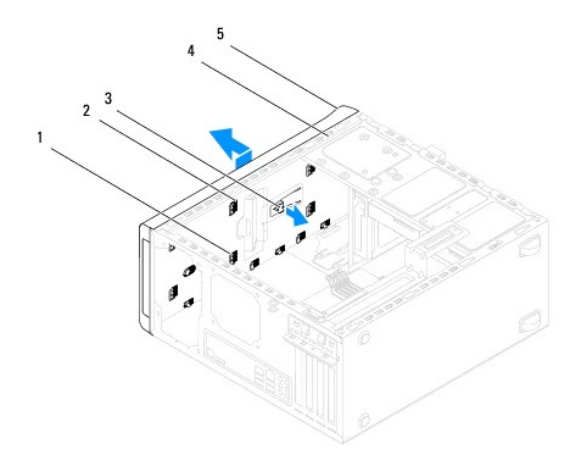

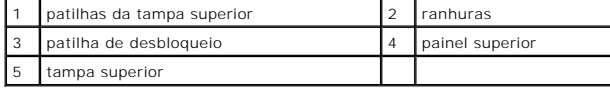

7. Coloque a tampa superior de parte num local seguro.

## <span id="page-52-2"></span>**Voltar a colocar a tampa superior**

- 1. Siga os procedimentos em **[Antes de começar](file:///C:/data/systems/studio8000/pt/SM/before.htm#wp1180146).**
- 2. Alinhe as patilhas na tampa superior com as ranhuras no painel superior.
- 3. Prima e faça deslizar a tampa superior em direcção à parte traseira do computador, até encaixar no sítio.
- 4. Volte a colocar a unidade óptica (consulte [Substituir a unidade óptica](file:///C:/data/systems/studio8000/pt/SM/drives.htm#wp1238440)).
- 5. Volte a colocar a moldura frontal (consulte [Voltar a colocar a moldura frontal\)](file:///C:/data/systems/studio8000/pt/SM/bezel.htm#wp1181929).
- 6. Volte a colocar a tampa do computador (consulte [Voltar a colocar a tampa do computador](file:///C:/data/systems/studio8000/pt/SM/cover_re.htm#wp1193653)).

## <span id="page-54-0"></span> **Painel de E/S superior Manual de Serviço Dell™ Studio XPS™ 8000**

- [Retirar o painel de E/S superior](#page-54-1)
- **O** Voltar a colocar o painel de E/S
- ADVERTENCIA: Antes de trabalhar no interior do computador, leia as informações de segurança fornecidas com o mesmo. Para obter informações<br>adicionais sobre os melhores procedimentos de segurança, consulte a página inicial **www.dell.com/regulatory\_compliance.**
- **A** ADVERTÊNCIA: Para evitar choques eléctricos, desligue sempre o computador da tomada eléctrica antes de remover a tampa.
- **A** ADVERTÊNCIA: Não utilize o computador com nenhuma tampa removida (incluindo tampas do computador, molduras, suportes de preenchimento, **encaixes do painel frontal, etc.).**

**AVISO: Apenas um técnico qualificado e especializado deve efectuar reparações no seu computador. Os danos causados por intervenções não autorizadas pela Dell™ não são abrangidos pela garantia.**

# <span id="page-54-1"></span>**Retirar o painel de E/S superior**

**NOTA: Anote o encaminhamento de todos os cabos quando os remover, para que possa reencaminhá-los correctamente ao instalar o novo painel de<br>E/S superior.** 

- 1. Siga os procedimentos em [Antes de começar](file:///C:/data/systems/studio8000/pt/SM/before.htm#wp1180146).
- 2. Retire a tampa do computador (consulte [Retirar a tampa do computador\)](file:///C:/data/systems/studio8000/pt/SM/cover_re.htm#wp1193123).
- 3. Retire a moldura frontal (consulte [Retirar a moldura frontal](file:///C:/data/systems/studio8000/pt/SM/bezel.htm#wp1187005)).
- 4. Retire a unidade óptica (consulte [Retirar a unidade óptica](file:///C:/data/systems/studio8000/pt/SM/drives.htm#wp1238191)).
- 5. Remova a tampa superior (consulte [Retirar a tampa superior](file:///C:/data/systems/studio8000/pt/SM/topcover.htm#wp1196672)).
- 6. Desligue os cabos do painel de E/S superior dos conectores F\_USB3 e F\_AUDIO1 da placa de sistema (consulte [Componentes da placa de sistema\)](file:///C:/data/systems/studio8000/pt/SM/techov.htm#wp1210162).
- 7. Retire os dois parafusos que fixam o painel de E/S superior ao painel superior.

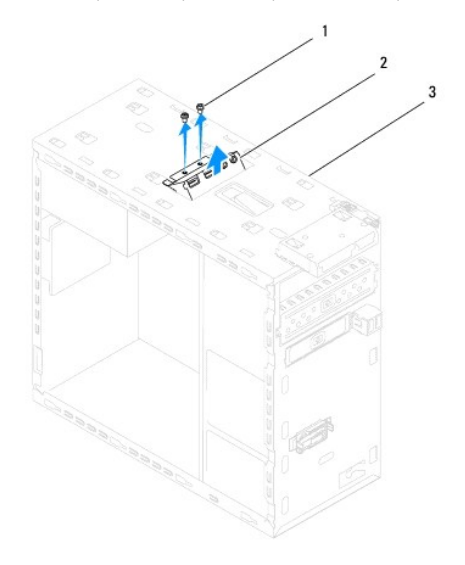

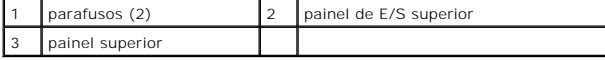

8. Retire cuidadosamente o painel de E/S superior do computador.

# <span id="page-55-0"></span>**Voltar a colocar o painel de E/S superior**

- 1. Siga os procedimentos em **[Antes de começar](file:///C:/data/systems/studio8000/pt/SM/before.htm#wp1180146).**
- 2. Alinhe os orifícios dos parafusos no painel de E/S superior com os orifícios dos parafusos no painel superior.
- 3. Volte a colocar os dois parafusos que fixam o painel de E/S superior ao painel superior.
- 4. Ligue os cabos do painel de E/S superior aos conectores F\_USB3 e F\_AUDIO1 da placa de sistema (consulte [Componentes da placa de sistema\)](file:///C:/data/systems/studio8000/pt/SM/techov.htm#wp1210162).
- 5. Volte a colocar a tampa superior (consulte [Voltar a colocar a tampa superior\)](file:///C:/data/systems/studio8000/pt/SM/topcover.htm#wp1196693).
- 6. Volte a colocar a unidade óptica (consulte [Substituir a unidade óptica](file:///C:/data/systems/studio8000/pt/SM/drives.htm#wp1238440)).
- 7. Volte a colocar a moldura frontal (consulte [Voltar a colocar a moldura frontal\)](file:///C:/data/systems/studio8000/pt/SM/bezel.htm#wp1181929).
- 8. Volte a colocar a tampa do computador (consulte [Voltar a colocar a tampa do computador](file:///C:/data/systems/studio8000/pt/SM/cover_re.htm#wp1193653)).
- 9. Ligue o computador e os dispositivos às tomadas eléctricas e ligue-os.